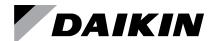

# **Software Download and Troubleshooting Guide**

OM 1085-8

Group: Controls
Part Number: OM 1085
Date: September 2021

### MicroTech® III Water Source Heat Pumps

- WSHP Unit Controller
- I/O Expansion Module
- BACnet® and LonWorks® Communication Modules

### Models:

GSH/GSV, GTH/GTV, GCV SmartSource® Single and Two Stage Compressor

CCH/CCW, LVC/LVW, MHC/MHW, VFC/VFW, VHC/VHF Enfinity® Single Stage Compressor

CCH/CCW and LVC/LVW Enfinity® Large Two Compressor

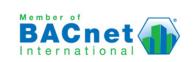

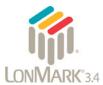

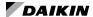

| General Information                                                     | Download and Configuration - LonWorks25                                          |
|-------------------------------------------------------------------------|----------------------------------------------------------------------------------|
| Hazardous Information Messages3                                         | LONWORKS Communication Module                                                    |
| Notice3                                                                 | Getting Started25                                                                |
| Reference Documents                                                     | Installation and Setup25                                                         |
| Revision History3                                                       | Configuring the Communication Network 26                                         |
| Introduction                                                            | Commissioning the LonWorks Communication Module                                  |
| MicroTech III WSHP Software Compatibility 5                             | Troubleshooting Guide and FAQ29                                                  |
| Download and Configuration8                                             | WSHP Equipment Configuration                                                     |
| Unit Controller and I/O Expansion Module 8                              | Enfinity Single Stage Compressor Control 29                                      |
| Downloading to Baseboard #668105611 or I/O Expansion Module #6681057118 | SmartSource Single and Two Stage Compressor (Series2) and SmartSource Compact 30 |
| Downloading to Baseboard #668105601 or I/O                              | Enfinity Large Two Compressor (SS2C) 32                                          |
| Expansion Module #668105702                                             | 2-Speed Compressor, Multi-Fan Speed (Series1) 33                                 |
| Downloading to Baseboard #668105601 or I/O                              | WSHP Unit Controller and I/O Expansion Module35                                  |
| Expansion Module #66810570215                                           | BACnet and LonWorks Communication Modules 35                                     |
| Download and Configuration - BACnet19                                   | BACnet Communication Module Only 36                                              |
| BACnet Communication Module                                             | LONWORKS Communication Module Only 37                                            |
| Downloading Segger J-Flash ARM Software and                             | Segger Flasher5 Tools                                                            |
| J-Link Hardware19                                                       | Segger J-Link/J-Flash ARM39                                                      |

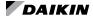

### **Hazardous Information Messages**

### **⚠** CAUTION

Cautions indicate potentially hazardous situations, which can result in personal injury or equipment damage if not avoided.

### **№** WARNING

Warnings indicate potentially hazardous situations, which can result in property damage, severe personal injury, or death if not avoided.

### **⚠** DANGER

Dangers indicate a hazardous electrical situation which will result in death or serious injury if not avoided.

### **⚠** NOTICE

Notices give important information concerning a process, procedure, special handling or equipment attributes.

**NOTE:** Indicates important details or clarifying statements for information presented.

### Notice

© 2021 Daikin Applied, Minneapolis MN. All rights reserved throughout the world

Daikin Applied reserves the right to change any information contained herein without prior notice. The user is responsible for determining whether this product is appropriate for his or her application.

® ™ The following are trademarks or registered trademarks of their respective companies: Flasher, JFlash ARM, J-Link, Renesas from Renesas Electronics Corporation, Segger from Segger Microcontroller Systems LLC; Atmel from Atmel Microprocessor, Inc., Smart ARM Microcontroller (SAM-BA) from Atmel, Windows from Microsoft Corporation; BACnet from ASHRAE; Visio from Microsoft Corporation; Lonworks and Lonmaker from Echelon Corporation, MicroTech from Daikin Applied.

### **Reference Documents**

| Number        | Company        | Title                                                                                                    | Source                                      |  |  |  |  |  |
|---------------|----------------|----------------------------------------------------------------------------------------------------|---------------------------------------------|--|--|--|--|--|
| OM 931        |                | MicroTech III Water Source<br>Heat Pump Enfinity Single<br>Stage Compressor Unit<br>Controller Operation and<br>Maintenance Manual                       |                                             |  |  |  |  |  |
| OM 1149       |                | MicroTech III Water Source<br>Heat Pump SmartSource<br>Single & Two Stage<br>Compressor (Series2) Unit<br>Controller Operation and<br>Maintenance Manual |                                             |  |  |  |  |  |
| OM 1239       | Daikin Applied | MicroTech III Water Source<br>Heat Pump Enfinity Large<br>Two Compressor (SS2C)<br>Unit Controller Operation and<br>Maintenance Manual                   | <u>www.</u><br><u>DaikinApplied.</u><br>com |  |  |  |  |  |
| OM 1254       |                | Daikin Applied System<br>Manager Operation Manual                                                                                                    | <u>com</u>                                  |  |  |  |  |  |
| <u>IM 927</u> |                | MicroTech III Water Source<br>Heat Pump LonWorks<br>Communication Module<br>Installation Manual                                                          |                                             |  |  |  |  |  |
| <u>IM 928</u> |                | MicroTech III Water Source<br>Heat Pump BACnet<br>Communication Module<br>Installation Manual                                                            |                                             |  |  |  |  |  |
| ED 15103      |                | MicroTech III Water Source<br>Heat Pump Unit Controller<br>Protocol Information Manual                                                                   |                                             |  |  |  |  |  |

### **Revision History**

| <b>Document Name</b> | Date     | Description                                                                                                    |
|----------------------|----------|----------------------------------------------------------------------------------------------------|
| OM 1085              | Sep 2010 | Initial release.                                                                                                    |
| OM 1085-1            | May 2011 | Updated Figures 1 and 2 – added previous versions of software compatibility. Added Figures 3-5, Getting Started and Troubleshooting sections.                                                                                                    |
| OM 1085-2            | Dec 2011 | Added Tables 1-6 to Troubleshooting section to describe jumper settings and model options. Added Figure 3 – software part numbers.                                                                                                    |
| OM 1085-3            | Jan 2012 | Added note to SAMBA procedure - do not select "lock" if prompted during download.                                                                                                    |
| OM 1085-4            | Jun 2012 | Updated Figure 1 and other references for<br>new SmartSource models. Added Daikin<br>McQuay logo and associated references.                                                                                                    |
| OM 1085-5            | Feb 2016 | Updated Daikin branding and reference to latest V2.15 SAM-BA software used with Windows7 and XP operating systems. Updated software compatibility matrix and configuration jumper tables to support new Enfinity, SmartSource, and Enfinity Large Two Compressor software releases. |
| OM 1085-6            | Mar 2021 | Reformatted. Added references for programming tools supported by new hardware and software versions. Updated tables and figures to reflect changes.                                                                                                    |
| OM 1085-7            | Jul 2021 | Updated software compatibility Tables 1-3 for new unit controller v1.1 application code; v1.1 removes "EEPROM corrupt" BAS and unit controller LED nuisance alarm notification for selected heating and cooling setpoint parameters. Added v7.0 and table note 5 to Table 2.        |
| OM 1085-8            | Sep 2021 | Updated Figures 35-47 with screen shots and user interface selection options to support J-Flash v7.52 and newer.                                                                                                    |

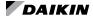

### A DANGER

Electric shock hazard. Can cause personal injury or equipment damage.

This equipment must be properly grounded. Only personnel who are knowledgeable in the operation of the equipment being controlled must perform connections and service to the unit controller.

### **⚠** CAUTION

Static sensitive components. Can cause equipment damage.

Discharge any static electrical charge by touching the bare metal inside the control panel before performing any service work. Never unplug cables or control modules while power is applied to the unit controller.

### **NOTICE**

This equipment generates; uses and can radiate radio frequency energy and, if not installed and used in accordance with this instruction manual, may cause interference to radio communications. It has been tested and found to comply with the limits for a Class A digital device, pursuant to part 15 of the FCC rules. These limits are designed to provide reasonable protection against harmful interference when the equipment is operated in a commercial environment. Operation of this equipment in a residential area is likely to cause harmful interference in which case the user will be required to correct the interference at his or her own expense. Daikin Applied disclaims any liability resulting from any interference or for the correction thereof.

### Introduction

The purpose of this document is to describe how to download MicroTech® III water source heat pump (WSHP) unit controller, I/O expansion module, and network communication software. It also explains what programming tools are needed to install and verify that the correct software has been installed correctly.

It is assumed that the unit controller and optional modules have been installed and are functioning properly. If necessary, refer to the Reference Documents section for installation manual details.

This guide is organized into four main sections:

- 1. WSHP Unit Controller and I/O Expansion Module
- 2. BACnet Communication Module
- 3. LonWorks Communication Module
- 4. Troubleshooting Guide and FAQ

The Troubleshooting section is a helpful reference with tips on solving potential hardware and/or software issues, along with detailed descriptions of WSHP unit options by model number and associated equipment configuration hardware jumper settings.

### **Terminology**

 MicroTech III Unit Controller. The baseboard attached to the WHSP which is downloaded with the most current version of application software for unit operation. The terms MicroTech III or MTIII are also used to reference the I/O expansion module and communication modules in addition to the baseboard.

- I/O Expansion Module: Optional daughter board that
  provides additional input/output capability for secondary
  compressor, multiple speed fan, secondary heating, and
  dehumidification control. The I/O expansion module is
  attached directly to unit controller when these options
  have been selected with the unit.
- Custom Interface Cables: Two different cable kit assemblies have been designed by Daikin for use with the programming tools needed to download software to the baseboard part number 668105611 or I/O expansion module part number 668105711. One cable assembly supports the Renesas E2 Lite/E1 programmer. A separate (but similar) cable assembly supports the Renesas E8a programmer. Each custom cable assembly includes a small PCB with 14-pin port for connection to the Renesas programmer and either a 6-pin or 10-pin port (depending on WSHP controller hardware version) for connection to the baseboard or I/O expansion module.
- JTAG: The hardware interface required for downloading older versions of unit controller and I/O expansion module software. JTAG refers to both the connector port attached to the unit controller as well as the cable used to download software to the BACnet communication module.
- Renesas Flash Programmer (RFP) Tools: The software used with the Renesas E2-Lite or E1 hardware to program the current RL78/G13 family of Renesas microcontrollers. The RFP tools support the R5F101FE MCU used on WSHPs with hardware PNs 668105611 and 668105711.
- .rpj File: The project file type used used to specify the RFP software configuration settings.
- Renesas Flash Development Toolkit (FDT): The software used with the Renesas E8a hardware to program the obsolete 740 family of Renesas microcontrollers. The FDT supports the M38507F8A MCU used on WSHPs with hardware PNs 668105601 and 668105702
- Segger Flasher Tools (Obsolete): The software used with the Segger Flasher5 hardware to program the 740 family of legacy Renesas microcontrollers. Flasher5 supports the M38507F8A MCU used on WSHPs with hardware PNs 668105601 and 668105702.
- Segger J-Link / Atmel SAMBA Tools: The software used with the Segger J-Link / Atmel SAM-ICE hardware to program the BACnet communication module microcontroller used on FCU/WSHP hardware PN 668105901.
- .hex File: The unit controller baseboard or I/O expansion module software file. A separate .hex file is required for each board.
- .mot File: The unit controller baseboard or I/O expansion module software file. A separate .mot file is required for each board.
- .bin File: The BACnet communication module firmware.
- .nxe File: The LonWorks communication module firmware.
- U-10: The network inteface hardware used for LonWorks communication module software downloading.
- MCU: Refers to the microcontroller unit chip. It uses embedded Flash memory to store and execute the application.

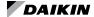

### MicroTech III WSHP Software Compatibility

There are four types of WSHP models. Each has software specific to that model and unit controller hardware part number. See Table 1-Table 4 for compatibility among the unit models, hardware part numbers, and software versions. Figure 1

(Enfinity) and Figure 2 (SmartSource) show the software label as it is applied on two different vintages of the unit controller. This label indicates the version of factory-installed code.

Table 1: Software Compatibility - Enfinity® Single Speed Compressor Models

|                    | WSHP Unit Controller<br>Models MHC/MHW, CCH/CCW (5-Ton or Less), VFC/VFW, LVC/LVW, VHC/VHF |                   |                                                       |                  |                  |                  |                  |      |                  |                                                       |                  |
|--------------------|--------------------------------------------------------------------------------------------|-------------------|-------------------------------------------------------|------------------|------------------|------------------|------------------|------|------------------|-------------------------------------------------------|------------------|
|                    |                                                                                            |                   | Baseboard<br>Software: 2506900<br>Hardware: 668105601 |                  |                  |                  |                  |      |                  | Baseboard<br>Software: 2508085<br>Hardware: 668105611 |                  |
| Auxiliary<br>Board | Part Number                                                                                | Version           | v2.5                                                  | v2.6             | v2.7             | v2.8             | v2.9             | v3.0 | v3.1             | v3.2                                                  | v1.1             |
|                    |                                                                                            | v2.4              | Yes                                                   | No               | No               | No               | No               | No   | No               | No                                                    | No               |
|                    | Software: 2506901                                                                          | v2.6              | No                                                    | Yes              | Yes              | Yes              | Yes              | Yes  | Yes              | Yes                                                   | Yes              |
| I/O<br>Expansion   | Hardware: 668105702                                                                        | v2.8              | No                                                    | Yes              | Yes              | Yes              | Yes              | Yes  | Yes              | Yes                                                   | Yes              |
| Module             |                                                                                            | v3.0              | No                                                    | Yes              | Yes              | Yes              | Yes              | Yes  | Yes              | Yes                                                   | Yes              |
|                    | Software: 2508086<br>Hardware: 668105711                                                   | v1.0              | No                                                    | Yes              | Yes              | Yes              | Yes              | Yes  | Yes              | Yes                                                   | Yes              |
|                    |                                                                                            | v2.5 <sup>1</sup> | Yes                                                   | Yes              | Yes              | Yes              | Yes              | Yes  | Yes <sup>4</sup> | Yes <sup>4</sup>                                      | Yes <sup>4</sup> |
|                    |                                                                                            | v2.7 <sup>1</sup> | Yes                                                   | Yes              | Yes              | Yes              | Yes              | Yes  | Yes <sup>4</sup> | Yes <sup>4</sup>                                      | Yes <sup>4</sup> |
|                    |                                                                                            | v2.8 <sup>1</sup> | Yes                                                   | Yes              | Yes              | Yes              | Yes              | Yes  | Yes <sup>4</sup> | Yes <sup>4</sup>                                      | Yes <sup>4</sup> |
| BACnet             | Software: 2506903                                                                          | v3.01             | Yes <sup>3</sup>                                      | Yes <sup>3</sup> | Yes <sup>3</sup> | Yes <sup>3</sup> | Yes <sup>3</sup> | Yes  | Yes <sup>4</sup> | Yes <sup>4</sup>                                      | Yes <sup>4</sup> |
| Module             | Hardware: 668105901                                                                        | v3.1 <sup>1</sup> | Yes <sup>3</sup>                                      | Yes <sup>3</sup> | Yes <sup>3</sup> | Yes <sup>3</sup> | Yes <sup>3</sup> | Yes  | Yes              | Yes                                                   | Yes              |
|                    |                                                                                            | v3.2 <sup>1</sup> | Yes <sup>3</sup>                                      | Yes <sup>3</sup> | Yes <sup>3</sup> | Yes <sup>3</sup> | Yes <sup>3</sup> | Yes  | Yes              | Yes                                                   | Yes              |
|                    |                                                                                            | v3.3 <sup>1</sup> | Yes <sup>3</sup>                                      | Yes <sup>3</sup> | Yes <sup>3</sup> | Yes <sup>3</sup> | Yes <sup>3</sup> | Yes  | Yes              | Yes                                                   | Yes              |
|                    |                                                                                            | v3.4              | Yes <sup>3</sup>                                      | Yes <sup>3</sup> | Yes <sup>3</sup> | Yes <sup>3</sup> | Yes <sup>3</sup> | Yes  | Yes              | Yes                                                   | Yes              |
|                    |                                                                                            | v2.5 <sup>2</sup> | Yes                                                   | Yes              | Yes              | Yes              | Yes              | Yes  | Yes <sup>4</sup> | Yes <sup>4</sup>                                      | Yes <sup>4</sup> |
|                    |                                                                                            | v2.7 <sup>2</sup> | Yes                                                   | Yes              | Yes              | Yes              | Yes              | Yes  | Yes <sup>4</sup> | Yes <sup>4</sup>                                      | Yes <sup>4</sup> |
| LonWorks<br>Module | Software: 2506902<br>Hardware: 668105801                                                   | v2.8 <sup>2</sup> | Yes                                                   | Yes              | Yes              | Yes              | Yes              | Yes  | Yes <sup>4</sup> | Yes <sup>4</sup>                                      | Yes <sup>4</sup> |
|                    |                                                                                            | v3.0 <sup>2</sup> | Yes                                                   | Yes              | Yes              | Yes              | Yes              | Yes  | Yes <sup>4</sup> | Yes <sup>4</sup>                                      | Yes <sup>4</sup> |
|                    |                                                                                            | v3.1              | Yes                                                   | Yes              | Yes              | Yes              | Yes              | Yes  | Yes              | Yes                                                   | Yes              |

<sup>1.</sup> BACnet software v3.4 or greater is recommended for optimal network communications performance.

Table 2: Software Compatibility - SmartSource® Single and Two Speed Compressor (Series2) Models

|                   | WSHP Unit Controller<br>Models GSH/GSV, GTH/GTV, GCV |                   |      |                                                       |                  |                    |                    |  |  |
|-------------------|------------------------------------------------------|-------------------|------|-------------------------------------------------------|------------------|--------------------|--------------------|--|--|
|                   |                                                      |                   |      | Baseboard<br>Software: 2508060<br>Hardware: 668105601 |                  |                    |                    |  |  |
| Auxiliary Board   | Part Number                                          | Version           | v5.0 | v6.0                                                  | v6.1             | v6.2               | v1.1               |  |  |
|                   |                                                      | v5.0              | Yes  | Yes <sup>2</sup>                                      | Yes <sup>2</sup> | Yes <sup>2,3</sup> | Yes <sup>2,3</sup> |  |  |
|                   | Software: 2508061                                    | v6.0              | Yes  | Yes                                                   | Yes              | Yes <sup>3</sup>   | Yes <sup>3</sup>   |  |  |
| I/O Expansion     | Hardware:668105702                                   | v6.1              | Yes  | Yes                                                   | Yes              | Yes <sup>3</sup>   | Yes <sup>3</sup>   |  |  |
| Module            |                                                      | v6.2              | Yes  | Yes                                                   | Yes              | Yes                | Yes                |  |  |
|                   | Software: 2508079                                    | v1.0 <sup>5</sup> | Yes  | Yes                                                   | Yes              | Yes                | Yes                |  |  |
|                   | Hardware: 668105711                                  | v7.0              | Yes  | Yes                                                   | Yes              | Yes                | Yes                |  |  |
|                   |                                                      | v5.01             | Yes  | Yes                                                   | Yes              | Yes                | Yes                |  |  |
|                   |                                                      | v6.01             | Yes  | Yes                                                   | Yes              | Yes                | Yes                |  |  |
| BACnet Module     | Software: 2508062                                    | v6.11             | Yes  | Yes                                                   | Yes              | Yes                | Yes                |  |  |
| BACHEL WIOGUIE    | Hardware: 668105901                                  | v6.21             | Yes  | Yes                                                   | Yes              | Yes                | Yes                |  |  |
|                   |                                                      | v6.31             | Yes  | Yes                                                   | Yes              | Yes                | Yes                |  |  |
|                   |                                                      | v6.4              | Yes  | Yes                                                   | Yes              | Yes                | Yes                |  |  |
| LonWorks Module   | Software: 2508063                                    | v5.0 <sup>4</sup> | Yes  | Yes                                                   | Yes              | Yes                | Yes                |  |  |
| LUNYVUKKS WIODUIE | Hardware: 668105801                                  | v6.0              | Yes  | Yes                                                   | Yes              | Yes                | Yes                |  |  |

BACnet software v6.4 or greater is recommended for optimal network communication performance.

DACRIET Software V3.4 or greater is recommended for optimal network communications performance.
 LONWORKS software v3.1 or greater is recommended for optimal network communications performance.
 WSHP unit controller and BACnet software versions are fully compatible. Note that the heat pump number (HP), which is visible at the top of the BACnet Configuration Menu, from the BAS, or other BACnet application, may appear as an invalid number between 0 and 255 when the BACnet software version is newer than the unit controller software version. Although visible, the HP number shown does not impact the unit or network communication performance.

<sup>4.</sup> Low Entering Water Temperature (EWT) alarm is not supported by the communication module.

<sup>2.</sup> The I/O expansion module does not support Hydronic Heating.
3. The I/O expansion module does not support Hydronic Cooling (WSE).
4. LONWORKS v6.0 or greater is recommended for optimal network communication performance.

<sup>5.</sup> Hydronic Heating/Cooling not supported by the I/O expansion module.

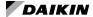

Table 3: Software Compatibility - Enfinity Large Two Compressor (SS2C) Models

| WSHP Unit Controller<br>Models CCH/CCW (6-Ton or Greater), LVC/LVW |                                          |                                                                                 |      |      |      |      |  |
|--------------------------------------------------------------------|------------------------------------------|---------------------------------------------------------------------------------|------|------|------|------|--|
|                                                                    |                                          | Baseboard Basebo Software: 2508069 Software: 2 Hardware: 668105601 Hardware: 66 |      |      |      |      |  |
| Auxiliary Board                                                    | Part Number                              | Version                                                                         | v1.0 | v1.1 | v1.2 | v1.1 |  |
| I/O Expansion Module                                               | Software: 2508070<br>Hardware: 668105702 | v1.0                                                                            | Yes  | Yes  | Yes  | Yes  |  |
| I/O Expansion Module                                               | Software: 2508089<br>Hardware: 668105711 | v1.0                                                                            | Yes  | Yes  | Yes  | Yes  |  |
|                                                                    |                                          | v1.0 <sup>1</sup>                                                               | Yes  | Yes  | Yes  | Yes  |  |
| DAC                                                                | Software: 2508071                        | v1.1 <sup>1</sup>                                                               | Yes  | Yes  | Yes  | Yes  |  |
| BACnet Module                                                      | Hardware: 668105901                      | v1.2 <sup>1</sup>                                                               | Yes  | Yes  | Yes  | Yes  |  |
|                                                                    |                                          | v1.3                                                                            | Yes  | Yes  | Yes  | Yes  |  |
| LouWerve Medule                                                    | Software: 2508072                        | v1.0 <sup>2</sup>                                                               | Yes  | Yes  | Yes  | Yes  |  |
| LONWORKS Module                                                    | Hardware: 668105801                      | v1.1                                                                            | Yes  | Yes  | Yes  | Yes  |  |

Table 4: Software Compatibility - Enfinity Two Speed Compressor, Multi-Fan Speed (Series1) Models

| WSHP Unit Controller<br>Models C2H/C2W                   |                     |                                                       |                                                             |     |     |     |  |
|----------------------------------------------------------|---------------------|-------------------------------------------------------|-------------------------------------------------------------|-----|-----|-----|--|
|                                                          |                     | Baseboard<br>Software: 2508051<br>Hardware: 668105601 |                                                             |     |     |     |  |
| Auxiliary Board                                          | Part Number         | Version                                               | Version         v1.0         v1.1         v1.2         v1.3 |     |     |     |  |
| I/O Evnencion Medule                                     | Software: 2508052   | v1.0                                                  | Yes                                                         | Yes | Yes | Yes |  |
| I/O Expansion Module                                     | Hardware: 668105702 | v1.1                                                  | Yes                                                         | Yes | Yes | Yes |  |
| BACnet Module                                            | Software: 2508053   | v1.0                                                  | Yes                                                         | Yes | Yes | Yes |  |
| BACHET WOODIE                                            | Hardware: 668105901 | v1.1                                                  | Yes                                                         | Yes | Yes | Yes |  |
| LonWorks Module Software: 2508054<br>Hardware: 668105801 | Software: 2508054   | v1.0                                                  | Yes                                                         | Yes | Yes | Yes |  |
|                                                          | Hardware: 668105801 | v1.1                                                  | Yes                                                         | Yes | Yes | Yes |  |

Figure 1: Legacy WSHP Unit Controller Software Revision Label (Enfinity)

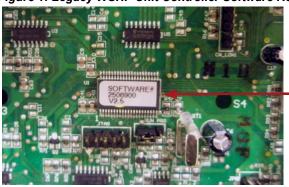

Unit controller software version label. Note this is shown for reference only, and may not reflect the most current version of code.

Figure 2: Current WSHP Unit Controller Software Revision Label (SmartSource)

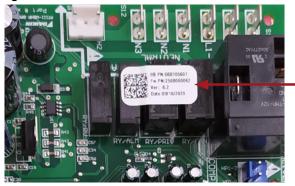

Unit controller software version label. Note this is shown for reference only, and may not reflect the most current version of code.

<sup>1.</sup> BACnet software v1.3 or greater is recommended for optimal network communications performance.
2. LonWorks software v1.1 or greater is recommended for optimal network communications performance.

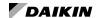

Figure 3: BACnet and LONWORKS Communication Module Software Version Labels

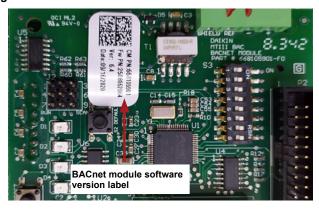

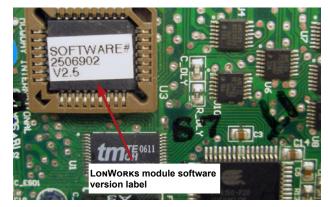

Table 5: MicroTech III WSHP - Overview of Board Programming Tools

| MicroTech III WSHP Programming Tools by Unit Controller Part Numbers                                                                                                    |                                                                                                    |  |  |  |  |  |  |  |
|----------------------------------------------------------------------------------------------------|----------------------------------------------------------------------------------------------------|--|--|--|--|--|--|--|
| Unit Controller Hardware: 668105611<br>I/O Expansion Board Hardware: 668105711                                                                                                    | Unit Controller Hardware: 668105601<br>I/O Expansion Board Hardware: 668105702                                                                                                    |  |  |  |  |  |  |  |
| Hardware                                                                                                    |                                                                                                    |  |  |  |  |  |  |  |
| Denoces C2 Lite or C4 programmer available at                                                                                                    | Renesas E8a programmer, available at <a href="https://www.renesas.com/us/en/products/software-tools/tools/emulator/e8a.html">www.renesas.com/us/en/products/software-tools/tools/emulator/e8a.html</a>                                                                            |  |  |  |  |  |  |  |
| Renesas E2 Lite or E1 programmer available at<br>www.renesas.com/us/en/products/software-tools/tools/emulator/<br>e2-emulator-lite.html                                                                                                    | The original Segger Flasher5 programmer can also be used to program legacy boards. However, it is no longer available from the supplier for purchase. Instructions are provided in previous versions of OM 1085                                                                   |  |  |  |  |  |  |  |
| Additional custom 6-pin interface cable (Figure 6) that connects the unit controller to the Renesas programmer cable. This cable is not included in Renesas E2 Lite or E1 programmer kit when ordered from Renesas. Contact the ATS Technical Response Team at 315-282-6434 to request this cable | Additional custom 10-pin interface cable that connects the unit controller JTAG port to Renesas E8a programmer. This cable is not included in Renesas E8a programmer kit when ordered from Renesas. Contact the ATS Technical Response Team at 315-282-6434 to request this cable |  |  |  |  |  |  |  |
| Software                                                                                                    |                                                                                                    |  |  |  |  |  |  |  |
| Renesas Flash Program (RFP) software available at www.renesas.com/us/en/software/D3017334.html                                                                                                    | Renesas Flash Development Toolkit software available at<br>www.renesas.com/us/en/products/software-tools/tools/<br>programmer/flash-development-toolkit-programming-gui.html                                                                                                    |  |  |  |  |  |  |  |
| Unit controller software, which is a ".hex" file type and needs to be saved to your hard drive. Contact the ATS Technical Response Team at 315-282-6434 to request a copy of this file                                                                                                    | Unit controller software, which is a ".mot" file type and needs to be saved to your hard drive. Contact the ATS Technical Response Team at 315-282-6434 to request a copy of this file                                                                                            |  |  |  |  |  |  |  |
| No Program/Run jumper is used                                                                                                    | Program/Run jumper is used                                                                                                    |  |  |  |  |  |  |  |
| BACnet Communication Module (Applies to all MicroTech III                                                                                                    | WSHP Unit Controllers)                                                                                                    |  |  |  |  |  |  |  |

### BACnet Communication Module (Applies to all MicroTech III WSHP Unit Controllers)

### Hardware

BACnet communication module installed on the WSHP baseboard

- 1. Segger J-Link programmer, available at www.segger.com or
- 2. ATMEL SAM-ICE programmer, available at <a href="https://www.DigiKey.com">www.DigiKey.com</a>. Reference AT91SAM-ICE-ND or equivalent

### **Software**

Segger J-Link software and documentation pack for Windows available at <a href="www.segger.com/downloads/jlink/#J-LinkSoftwareAndDocumentationPack">www.segger.com/downloads/jlink/#J-LinkSoftwareAndDocumentationPack</a>

 $SAM-BA\ v2.18\ software\ free\ download\ available\ at\ \underline{www.microchip.com/DevelopmentTools/ProductDetails/PartNO/SAM-BA\%20}\underline{In-system\%20Programmer}$ 

BACnet .bin file is available by contacting the Controls Customer Support group at 866-462-7829

### LONWORKS Communication Module (Applies to all MicroTech III WSHP Unit Controllers)

### Hardware

LONWORKS communication module installed on the WSHP baseboard

Twisted pair cable with 3-pin connector: Echelon TP/FT-10 to USB network interface, U10 or similar

#### **Software**

XIF/NXE files - www.DaikinApplied.com or www.lonmark.org

LonWorks application such as OpenLNS CT, or CT available from Echelon at <a href="https://www.echelon.com">www.echelon.com</a>

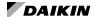

### **Unit Controller and I/O Expansion Module**

The following describes how to download and verify the WSHP unit controller and I/O expansion module software.

There are two sets of unit controller (baseboard) and companion I/O expansion module hardware part numbers.

The software loaded on the boards varies depending on the WSHP model (SmartSource, Enfinity, etc.)

This section is organized into two separate sub-sections based on the programming tools needed to download each set of hardware part numbers.

NOTE: Before proceeding, refer to Table 1 - Table 4 in order to confirm which version of board(s) you have, and thus which tools to use. Figure 1 and Figure 2 show where to find the sticker labels on each board.

# Downloading to Baseboard #668105611 or I/O Expansion Module #668105711 with Renesas E2 Lite or E1 Programmer

### **Getting Started**

You will need the following:

- WSHP unit controller baseboard with hardware part number 668105611 or I/O expansion board with hardware part number 668105711.
  - Renesas E2 Lite or E1 programmer hardware.
  - Renesas Flash Development (RFP) software. The RFP includes the Renesas Project File (.rpj) used for determining the configuration settings. Specifications and links to the Renesas website provided in Table 5 and see Note below.
  - Computer with a Windows-compatible operating system. Refer to <a href="https://www.renesas.com">www.renesas.com</a> for more information.
  - WSHP unit controller and I/O expansion module .hex file.
     See Note below.

NOTE: Contact the ATS Technical Support Team at 315-282-6434 to request a copy of the .hex and/or .rpj file. These files can also be downloaded from the Daikin Applied website at <a href="https://www.daikinapplied.com/resources/application-software">www.daikinapplied.com/resources/application-software</a>.

# Installing the Renesas E2 Lite or E1 Programmer

The instructions below apply to downloading the WSHP unit controller or I/O expansion board using the Renesas E2 Lite programmer (Figure 4).

The Renesas E1 programmer can also be used but is no longer supported. The differences are noted where necessary.

- Acquire the Renesas E2 Lite programmer and interface cable as described in Table 5.
- Download the latest Renesas Flash Programmer (RFP) software from the Renesas website at <a href="https://www.renesas.com/us/en/software/D3017334.htm"><u>www.renesas.com/us/en/software/D3017334.htm</u></a>.

**NOTE:** It is important that you install the Flash Programming software before connecting the programmer to the USB port on your computer. The USB driver is automatically installed.

- Connect the E2 Lite programmer to the USB port on your computer using the USB interface cable.
  - a. Connect the mini-B plug of the USB interface cable to the USB I/F connector of the E2 Lite.
  - b. Connect the A plug of the USB interface cable to the USB port on your computer.

**NOTE:** The E2 Lite is active once connected to the USB interface cable.

- 4. Power down the unit controller.
- 5. Connect the E2 Lite programmer to the MCU:
  - Connect the interface ribbon cable to the user-side connector of the E2 Lite (Figure 8).
  - b. Carefully insert the Renesas E2 Lite or E1 programmer 14-pin connector to the interface cable PCB header pins labeled "E1 Emulator" (Figure 6 and Figure 7).
  - c. Connect the 6-pin connector to the CN\_PGRM port on the control board (Figure 5).

**NOTE:** It is important to identify the red cable wire is next to the arrow on the PCB (Figure 8). Figure 9 shows the final assembly inserted into the baseboard.

6. Apply power to the unit controller.

**NOTE:** Do not remove power from the unit controller or unplug the USB interface cable during this process. The power supplied from the board to the programmer could possibly damage the hardware.

- 7. Open the Renesas Flash Programmer (RFP) software.
- 8. Click Open Project from the File menu.
- 9. Browse to the Renesas Programmer Project file (.rpj file type) and click Open. See the Note at the end of the Getting Started section if you do not have this file.
- Click Browse in the Project File section to select the Baseboard or IO Expansion Board (.hex file type) and click Open. See the Note at the end of the Getting Started section if you do not have this file.
- If using the E1 programmer, follow steps 11a-b.
   Otherwise, if using the E2 Lite programmer, go to Step 12
  - a. From the Connect Settings tab, set the Communication Tool to E1.
  - b. Click the Operation tab.
- Click Start to begin programming the board. A pop-up message appears and indicates progress during the programming process.

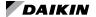

- 13. Programming is successful when the green OK message appears.
- 14. Power down the board and disconnect the 6-pin E2 Lite interface cable from the CN\_PGRM port of the baseboard or IO expansion board.
- 15. Close the RFP software.

Programming is now complete and the board is ready for use.

Figure 4: Renesas E2 Lite Programmer, USB Connector and Interface Cable

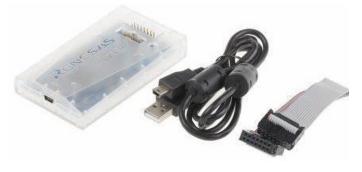

Figure 5: MicroTech III Baseboard Programming Port

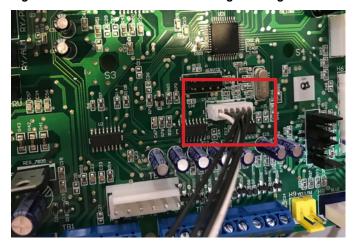

Figure 6: Custom Interface Cable for Renesas E2 Lite/E1

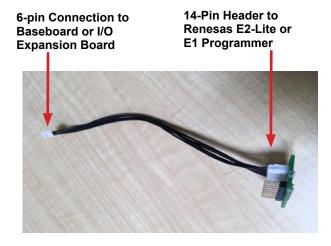

Figure 7: Inserting the Renesas E2 Lite 14-Pin Ribbon Cable to the PCB Board of the Interface Cable

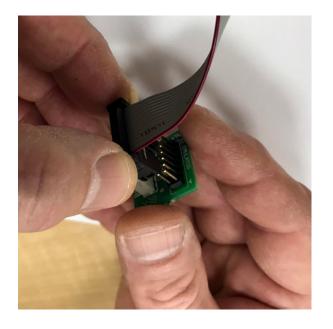

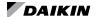

Figure 8: Renesas Programmer Attached to the 6-pin Connection Port of Interface Ribbon Cable

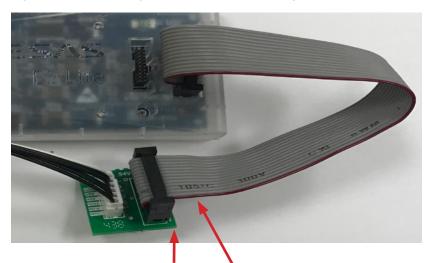

Note the red strip on the ribbon cable is next to the small white arrow on the PCB

Figure 9: Programming Hardware Fully Connected

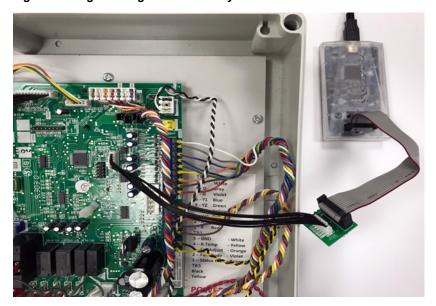

# Downloading to Baseboard #668105601 or I/O Expansion Module #668105702 with Renesas E8a Programmer

### **Getting Started**

You will need the following:

- WSHP unit controller baseboard with hardware part number 668105601 or I/O expansion board with hardware part number 668105702.
  - Renesas E8a programmer hardware and software development kit. Specifications and links to the Renesas website provided in Table 5.
  - Computer with a Windows-compatible operating system.
     Refer to www.renesas.com for more information.
  - WSHP unit controller or I/O expansion module ".mot" file saved to your hard drive. Contact the ATS Technical Support Team at 315-282-6434 to request a copy of this software file.

### Installing the Renesas E8a Programmer

- Acquire the Renesas E8a programmer and interface cable as described in Table 5.
- Download the latest Renesas Flash Development Toolkit software available at <a href="https://www.renesas.com/us/en/products/software-tools/tools/programmer/flash-development-toolkit-programming-gui.html">www.renesas.com/us/en/products/software-tools/tools/programmer/flash-development-toolkit-programming-gui.html</a>.

NOTE: It is important that you install the Flash Development Toolkit software before connecting the programmer to the USB port on your computer. The USB driver is automatically installed.

- 3. Connect the E8a programmer to the USB port on your computer using the USB interface cable.
  - a. Connect the mini-plug of the USB interface cable to the USB I/F connector of the E8a.
  - b. Connect the plug of the USB interface cable to the USB port on your computer.

**NOTE:** The E8a programmer is active once connected to the USB interface cable.

- 4. Power down the unit controller.
- 5. Connect the E8a programmer to the MCU:
  - a. Connect the interface ribbon cable to the user-side connector of the E8a programmer (Figure 10).
  - b. Carefully insert the Renesas E8a 14-pin connector to the interface cable PCB header pins labeled "E8a Emulator" (Figure 11).
  - c. Connect the 10-pin connector to the JTAG port on the control board.
  - d. Place the RUN/PRG jumper in the PRG position (Figure 26).
- 6. Apply power to the unit controller.

Figure 10: Renesas E8a Programmer with USB and Interface Ribbon Cable Connected

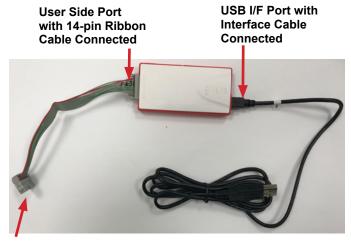

14-Pin Ribbon Cable Connection to Custom Interface Cable

Figure 11: Custom Interface Cable for Renesas E8a Programmer

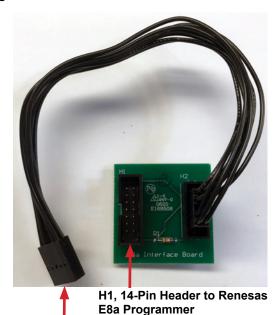

H2, 10-Pin Connection to Custom Interface Cable

**NOTE:** Do not remove power from the unit controller or unplug the USB interface cable during this process. The power supplied from the board to the programmer could possibly damage the hardware.

7. Open the Renesas Flash Development Toolkit (FDT) software using the "Flash Development Toolkit 4.09 Basic" (or newer) shortcut. The software must be configured if using the FTD software for the first time to download to the unit controller. Proceed to the next step to complete this process. Otherwise, skip to Step 20.

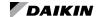

From the Options tab:

8. Select Auto Disconnect, Readback Verify, Erase Device Before Program, and File Over Warning (Figure 12).

**NOTE:** The following screen shots and instructions may vary slightly with newer sotware versions.

Figure 12: Select Options

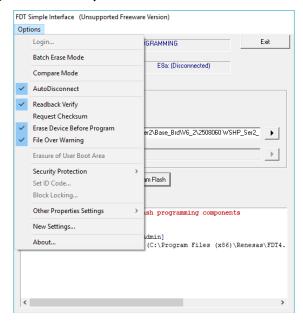

From the Options tab:

- 9. Select New Settings.
- 10. Enter M38507 from the Choose Device and Kernel menu\Filter section type field (Figure 13).
- 11. Select 740 M38507F8A and click Next.

Figure 13: Select Device

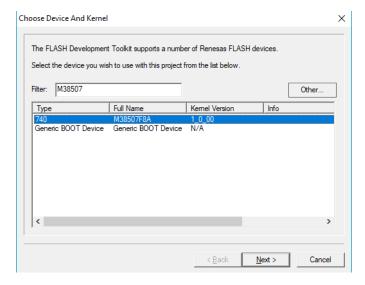

From the Communications Port screen (Figure 14):

- 12. Select E8a from the Select Port drop-down menu.
- 13. Check "Set Reset pin as low when disconnecting."
- 14. Click Next.

Figure 14: Communications Port

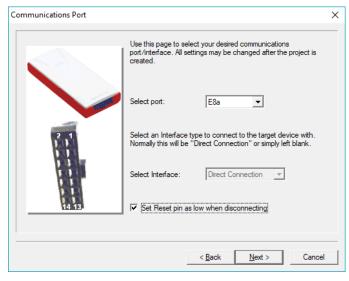

From the Connection Type menu (Figure 15):

- Verify that Recommended Speeds and Use Default are checked.
- 16. Click Next.

Figure 15: Connection Type

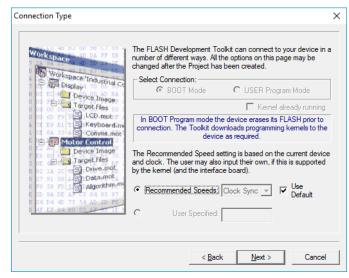

From the Programming Options menu (Figure 16):

- 17. Select Automatic Protection and Standard Messaging.
- 18. Select Yes for Readback Verification.
- 19. Click Finish.

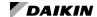

Figure 16: Programming Options

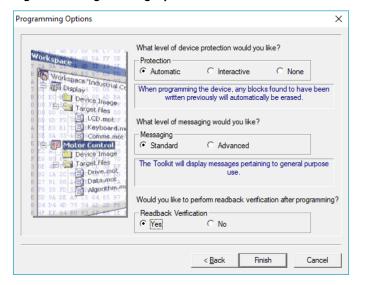

From the Options tab (Figure 17):

20. Select Other Properties Settings\Auto Send ID.

Figure 17: Other Properties

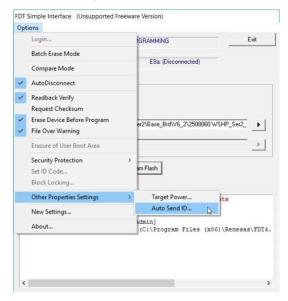

From the ID Check menu (Figure 18):

- 21. Set all the ID bytes to FF.
- 22. Verify Enable Automatically Verifying ID is checked.
- 23. Click OK.

Figure 18: ID Check

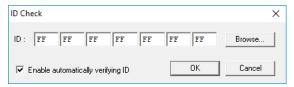

- 24. Select Other Properties Settings\Target Power.
- Click "Memorize the settings in this dialog box until the work space is closed" and then click OK (Figure 19).

Figure 19: Target Power Settings

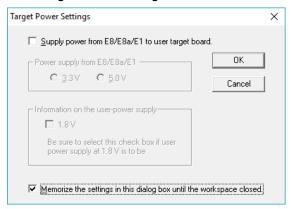

In the File Selection area (Figure 20):

- Confirm Download File and User/Data Area are both selected.
- 27. Click on the right arrow then Browse to choose the Baseboard or IO Expansion Board controller binary software file (.mot file type). Contact the ATS Technical Support Team at 315-282-6434 to request a copy of this software file.
- 28. Click Open.
- 29. Click on the Program Flash button.

Figure 20: Select File for Download

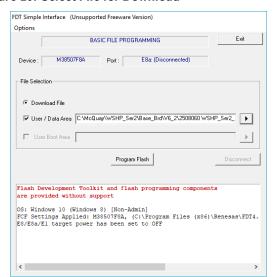

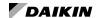

From the Select USB Device menu (Figure 21):

30. Select the E8a interface and then click OK.

Figure 21: Select USB Device

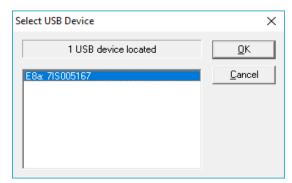

The download process begins and messages appear in the status area at the bottom of the screen.

- 31. Verify the Image Written to Device and Verification OK messages are displayed. These messages indicate a successful download.
- 32. Close the Renesas Flash Development Toolkit Simple software.
- 33. Power down the unit controller.
- 34. Disconnect the E8a programming cable from the board.
- 35. Place the RUN/PRG jumper in the RUN position.

Programming is now complete, and the board is ready to use.

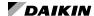

# Downloading to Baseboard #668105601 or I/O Expansion Module #668105702 with Segger Flasher5 Programmer

The following section describes how to download the unit controller baseboard or I/O expansion module using the Flasher5 (legacy) programming tool.

### **Getting Started**

You will need the following:

- WSHP unit controller baseboard with hardware part number 668105601 or I/O expansion board with hardware part number 668105702.
  - Segger Flasher5 programmer hardware and software.
  - Computer with Windows-compatible operating system.
     Refer to www.segger.com for more information.
  - WSHP unit controller or I/O expansion module ".hex" file saved to your hard drive. Contact the ATS Technical Support Team at 315-282-6434 to request a copy of this software file.

### Installing Segger Flasher5 Software

If the software has not been previously installed and configured, follow steps 1-5 below. Otherwise, skip to step 1 of the next section:

- Download the most recent version of Flasher5 software from www.segger.com/downloads/flasher.
- 2. Save the application to your hard drive.
- 3. Open the SetupFlasher application; click Next from the Welcome screen.
- 4. Click Next from the Choose Destination Location screen (Figure 22) to choose the default hard drive location.
- 5. Check all three boxes for available options as shown in Figure 23 and click Next.

NOTE: The JTAG hardware and software tools referenced here are manufactured by Segger Microcontroller Systems. However, there are other manufacturers of JTAG-supported programming tools that would also be acceptable.

Figure 22: Choose Destination

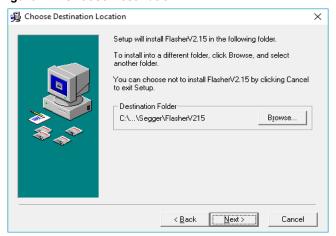

Figure 23: Choose Options

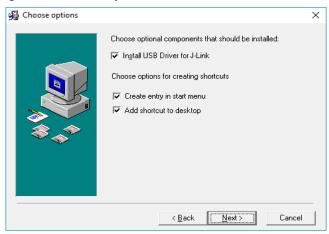

Once the Flasher software has been installed, follow the steps below to download the unit controller and I/O expansion module. The unit controller and I/O expansion module have different software files and must be downloaded separately.

**NOTE:** New unit controller software may be installed over an existing version. It is not necessary to uninstall software prior to loading a newer version.

- Refer to Table 1 Table 4 to verify the latest version of software.
- Remove power to the unit controller and the BACnet or LonWorks communication module (if attached).
- Download the unit controller software, which is a ".hex" file type and save to the hard drive. To request a copy of the software file, contact the ATS Technical Response Team at 315-282-6434.
- 4. Connect the Flasher5 hardware between the serial port on the computer (or a USB to serial converter) and the 10-pin connector on the unit controller or I/O expansion module. The Pin1 triangle on the Flasher cable (brown wire) must line up with the Pin1 triangle on the board. Refer to Figure 24 and Figure 25.
- 5. Connect power to the Flasher5 hardware.
- If a room or return air sensor connected to TB1 or H9 on the unit controller, and jumper JP6 is shorted, remove this jumper.
- If a thermostat is connected to TB2 on the unit controller and jumper JP6 is not shorted, short-jumper JP6 to prevent the unit from running during the download process.
- Switch the Programming Jumper from the RUN position to the PRG position on the board being downloaded (unit controller baseboard or I/O expansion module) as shown in Figure 26.

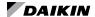

- If there is an I/O expansion module connected to the unit controller being downloaded, verify that the Programming Jumper on the I/O expansion module is in the RUN position.
- If the I/O expansion module is being downloaded, verify that the Programming Jumper on the unit controller is in the RUN position.
- 11. Prior to launching Flasher, check the communication port (i.e. COM1 or COM2) to which the Flasher5 hardware is connected. The port number is required for Step 13. Follow these steps to determine the port number:

Figure 24: Flasher Cable Orientation and Programming Jumper

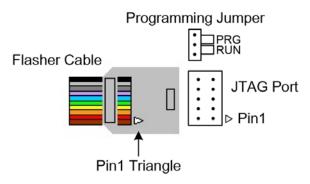

Figure 25: Flasher Cable Connected to JTAG Port

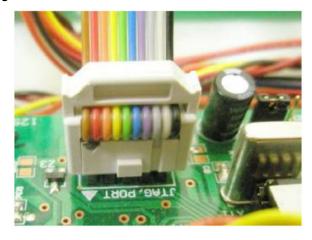

Figure 26: Programming Jumper in the PRG Position

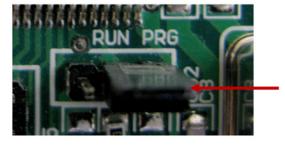

12. Navigate to the Control Panel and select System/ Hardware/Device Manager/Ports.

- 13. Verify the communication port shown (i.e. COM1, COM2, etc).
- Launch the Flasher program from the desktop shortcut icon.
- 15. If this is the first time downloading to the unit controller since installing the Flasher program, it is necessary to configure the software. If this has already been done, proceed to Step 24. Otherwise, follow Steps 16-23.
- 16. Go to the Options menu and select Communications. Select the communications port (as determined from Step 13) as shown in Figure 27 and then click OK.

Figure 27: Communications Parameters Menu

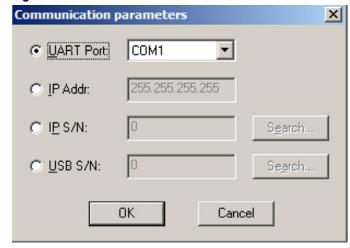

- 17. Navigate to the Options menu
  - a. Click on Device.
  - b. Click Select Device in the Device Properties window. See Figure 28.

Figure 28: Device Properties

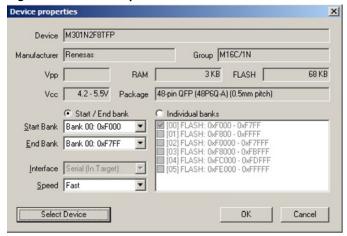

When the Select Device window shown in Figure 29 appears:

- 18. Select Renesas in the Manufacturer drop-down box.
- 19. Select M38507 in the Group drop-down box.

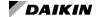

- 20. Highlight the device M38507F8FP with 1KB RAM and 32KB FLASH and then click the OK button twice.
- 21. Navigate to the Options menu and select Passcode.

Figure 29: Select Device

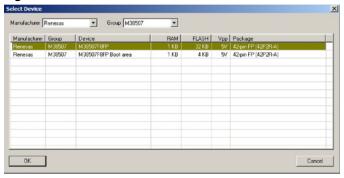

- 22. Verify that all seven fields are set to FF as shown in Figure 30.
- 23. Click the OK button.

Figure 30: Passcode Configuration Menu

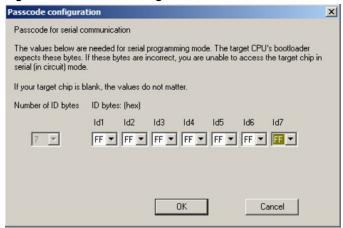

- 24. Apply power to the unit controller. The Target VCC field should change to approximately 5.0 Volts as shown in Figure 31. If it does not, check the connection between the Flasher5 hardware and unit controller to verify that the cable is installed properly.
- 25. Prepare the software file for downloading.
  - a. Go to the File menu and select Open.
  - Browse to the appropriate file and click OK. The screen should populate as indicated in Figure 31.
- 26. To begin the download, select the Target menu and click Program and Verify. After a successful download, the screen shown in Figure 32 appears.

Figure 31: Unit Controller when Applying Power and Hex File is Loaded

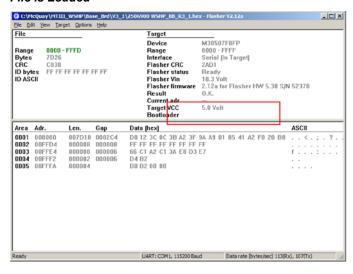

Figure 32: Flasher Successful Download Screen

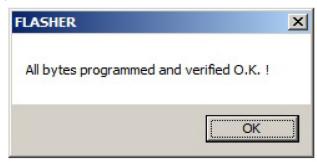

- Remove power from the unit controller and disconnect the Flasher5 hardware.
- Switch the programming jumper back from the PRG position to the RUN position.
- Repeat steps 1-28 to complete this process for the I/O expansion module, if one is attached.
- After both the unit controller and I/O expansion module have been programmed, return the unit controller baseboard JP6 configuration jumper to the state it was in before step 6.

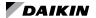

- 31. Set the unit controller configuration properties to default values and calibrate the brownout reference setpoint as described in steps a-f. Applies only to the following unit controller software versions:
  - Enfinity Single Stage Compressor with software PN 2506900 and 2506901
  - SmartSource Single and Two Stage Compressor (Series2) with software PN 2508060 and 2508061
  - Enfinity Large Two Compressor (SS2C) with software PN 2508069 and 2508070

**NOTE:** Only perform the following calibration procedures if the unit controller 24VAC voltage is within normal operating parameters.

- a. Place the unit in the Service Mode by shorting the unit controller JP1 configuration jumper.
- b. Tie a jumper wire from a ground connection to the unit controller unoccupied input ('U' terminal).
- Apply power to the unit controller and wait for 15 seconds.
- d. Remove power from the unit controller.
- e. Remove the ground wire from the unit controller unoccupied input ('U' terminal).
- f. Place the unit in the Normal Operating Mode by removing the JP1 configuration jumper.

**NOTE:** It is recommended that these steps are performed each time new software is loaded in order to verify proper brownout calibration.

- Apply power to the unit controller for a minimum of 30 seconds to confirm that the configuration has been saved properly.
- 33. If a "Serial EEPROM Corrupted" message appears, cycle power to the unit controller to clear the alarm.

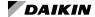

### **BACnet Communication Module**

This section describes how to do the following:

- Install the programming tools needed for downloading BACnet communication module software.
- Install and configure the BACnet communication module software

There are two programming tools compatible with the BACnet communication module. Both are referenced in Table 5. The instructions provided here support the J-Link hardware and J-Flash ARM software supplied by Segger Microcontroller. The second tool is the SAM-BA® boot programmer. SAM-BA is considred obsolete and is no longer supported. Refer to a previous version of this document (OM 1085-5 or older) for download and configuration using SAM-BA.

Figure 33 shows the important programming features of the BACnet communication module for reference during the configuration process.

Figure 33: BACnet Communication Module Main Components

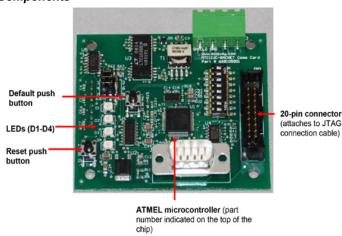

# Downloading Segger J-Flash ARM Software and J-Link Hardware

You must first configure the J-Flash/J-Link programming tools for use with the BACnet communication module. Once complete, follow the steps to download the BACnet communication module software.

### Getting Started

You will need the following:

- BACnet communication module hardware PN 668105901 installed on the WSHP unit controller
- The latest Segger J-Link hardware (J-Link Plus bundle, which includes JTAG ribbon cable and licensed hardware) from <a href="https://www.segger.com/products/debug-probes/j-link/models/j-link-plus/">www.segger.com/products/debug-probes/j-link/models/j-link-plus/</a>

- The latest Segger J-Link Software and Documentation pack for Windows from <a href="https://www.segger.com/downloads/">www.segger.com/downloads/</a> ¡link/#J-LinkSoftwareAndDocumentationPack
- Computer with a Windows-compatible operating system.
   Refer to <a href="https://www.segger.com">www.segger.com</a> for more details
- · BACnet ".hex" file

Contact the ATS Technical Support Team at 315-282-6434 to receive the file

### Installation and Setup

If the software has not been previously installed, follow steps 1- 7 below. Otherwise skip to the next section.

 Download the most recent version of J-Link Software and documentation pack for Windows from <a href="www.segger.com/downloads/jlink/#J-LinkSoftwareAndDocumentationPack">www.segger.com/downloads/jlink/#J-LinkSoftwareAndDocumentationPack</a>

**NOTE:** Purchase the J-Link Plus bundle package to make sure the hardware is properly licensed for use with J-Flash software.

**NOTE:** The following screen shots and instructions may vary slightly with newer sotware versions.

- 2. Open the JLink\_Windows application and click Next from the welcome screen.
- Review the terms of the license agreement and click I Agree.
- 4. Choose the optional component settings as shown in Figure 34.

Figure 34: J-Link Setup: Optional Component Settings

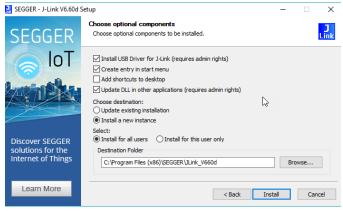

- 5. Click Install.
- 6. Click Finish when prompted. Installation is now complete
- 7. Proceed to the next section.

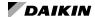

# Launch and Configure the J-Flash ARM Software

Follow the steps below to launch and configure J-Flash ARM.

NOTE: Performing the following configuration steps returns all BACnet network parameters to default values. Record any previously configured settings before proceeding.

- Connect the J-Link hardware between the USB port on the computer and the 20-pin connector on the BACnet communication module. The notch on the J-Link cable fits into an opening on the 20-pin connector on the BACnet communication module (Figure 33).
- 2. Launch J-Flash ARM software. The screen shown in Figure 35 appears.

**NOTE:** These instructions are based on J-Flash v7.52x. The interface and configuration steps may vary slightly if using a different version of the software.

NOTE: It is not necessary to create a new project if using J-Flash v7.54x or newer. In this case, skip this section and go to Configure J-Link Hardware.

Select one of the two options from this screen and click Start J-Flash.

A project must be opened or created before J-Flash can proceed to the project settings screen.

Figure 35: J-Flash ARM Welcome Screen

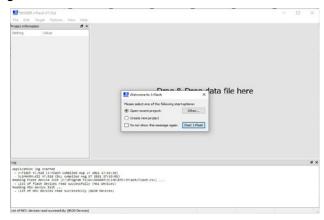

 The Create New Project screen appears (Figure 36). Select the "..." to the right of the empty Target device field. This opens the Target Device Settings screen (Figure 37).

Figure 36: Create New Project

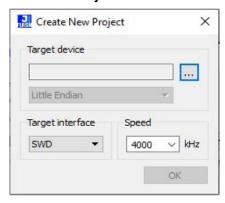

Locate the device number from the BACnet communication module's ATMEL chip (Figure 33).

Figure 37: Target Device Settings

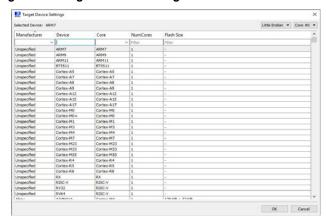

 Find this number in the Device column, double-click on the row and click OK (Figure 38). The device disappears from this list once it has been located.

Figure 38: Target Device Search

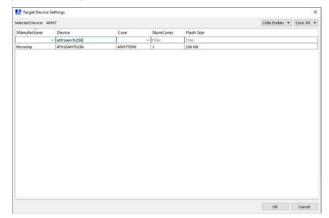

7. The name of the Target device appears in the Create New Project screen (Figure 39). Click OK.

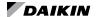

Figure 39: Create New Project - Device Found

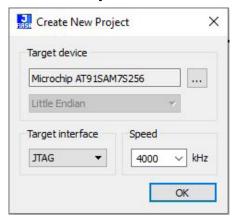

Figure 40: Project Information

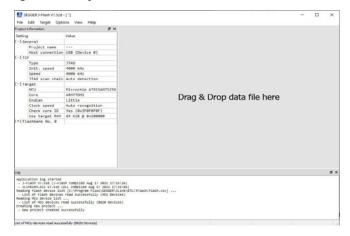

### Configure J-Link Hardware

Follow these steps to establish the correct hardware settings if J-Flash ARM has not been previously configured.

- Navigate to the Options menu and select Project Settings.
- 2. Select USB Device 0 from the General tab (Figure 41).
- Select Engineering for the User interface mode, then click OK.

Figure 41: Project Settings - General Tab

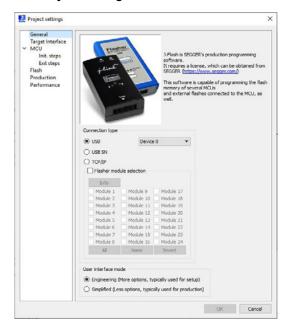

- 4. Click on the Target Interface tab (Figure 42).
  - a. Select JTAG from the drop-down box.
  - Select 10kHz from theTAG speed before init steps section drop-down box.
  - c. Choose Auto detection from JTAG scan information.
  - d. Select 4000 kHz from JTAG speed after init steps section drop-down box.
  - e. Click OK when all selections have been made.

Figure 42: Target Interface Tab

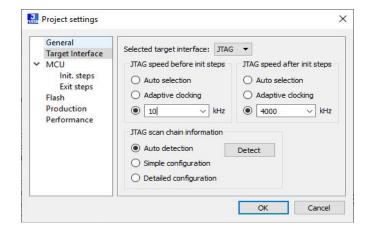

- 5. Click on the MCU tab (Figure 43).
- 6. The Device inforormation should automatically display. If not, click on the "..." button in the Device area to select the Atmel device, AT91SAM7S256.
- Verify the following options are selected and click OK when finished:

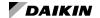

- a. The Check core ID box is selected.
- b. 200000 is in the Addr box.
- c. 64KB is selected from the drop-down menu.
- d. Clock speed is set to Auto detection.

Figure 43: MCU Tab

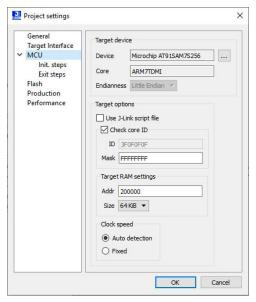

- 8. Click on the Flash tab (Figure 44) and verify the following:
  - a. Flash bank = 0 (Internal flash)
  - b. Base Address = 00100000
  - c. Organization = 32
  - d. Bits x = 1 Chip
  - e. In the Sector selection, scroll down to the bottom of the list and do the following:
    - i. Check Sector[10211]: 0x0013FD00 -0x0013FDFF
    - ii. Uncheck the last two address ranges:
      - Sector[1022]: 0x0013FE00 0x0013FEFF
      - Sector[1023]: 0x0013FF00 0x0013FFFF
  - f. Click OK when all selections have been made

Figure 44: Flash Tab

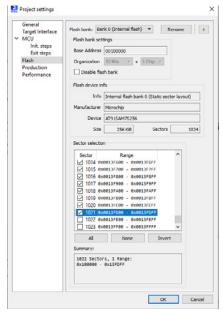

- 9. Click on the Production tab (Figure 45) and verify the following:
  - Erase, Program, Verify, and Start application boxes are checked.
  - Selected sectors appears in the drop-down box next to Erase.
  - c. Via reset pin appears in the drop-down box next to Start application.

Figure 45: Production Tab

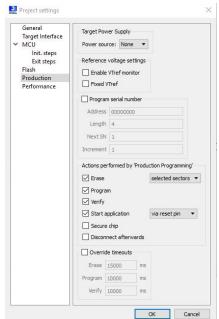

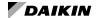

- Click on the Performance tab and verify the following selections those displayed in Figure 46.
- 11. Click OK to exit the Project Settings menu.

Figure 46: Performance Tab

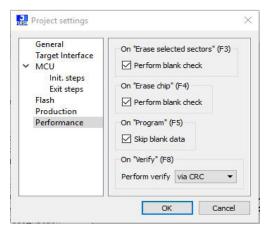

- 12. Navigate to the Options menu. Select the Global Settings tab (Figure 47) and verify the following:
  - a. The General log level is set to Level 2.
  - b. The Save Project file on close is checked.
  - c. The Load most recent project is selected.
- 13. Click OK to exit the Global Settings menu.

Figure 47: Global Settings

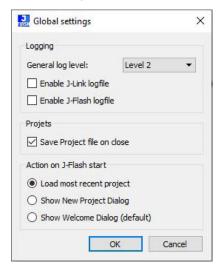

# Downloading BACnet Communication Module Software with J-Flash ARM

### **⚠** CAUTION

The following procedure returns all BACnet parameters to factory default values. It is recommended that existing parameters are saved prior to starting this process. See the Appendix in the MicroTech III WSHP BACnet Communication Module Installation Manual, IM 928, and MicroTech III WSHP Protocol Document, ED 15103 (both available on www. DaikinApplied.com) for additional information.

Follow these steps to use J-Flash ARM to download the BACnet communication module's .hex software file:

- 1. Apply power to the unit controller.
- Navigate to Target and select Connect from the main J-Flash screen.
- Verify connection by viewing the log message at the bottom of the screen that indicates Connected Successfully.
- 4. Close any open data files like the one highlighted in red (Figure 48).
- 5. Select Open data file... from the File menu.

### Figure 48: Successful Connection Message

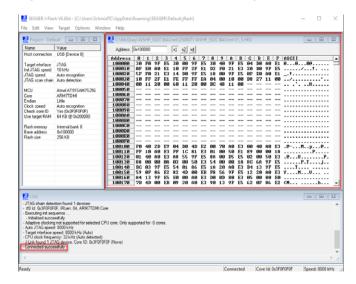

- Browse to the location on the hard drive where the BACnet communication module .hex file has been saved.
- 7. Click on the ".hex" file and select Open.
- Verify that the Log screen message indicates the data file has opened successfully (Figure 49).

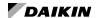

### Figure 49: Successful Data File Open Message

Opening data file [C:\Mc(Quay\WSHP\_Ser2\BACnet\2508062 WSHP\_Ser2 BACnet V6\_4.HEX] ...
- Data file opened successfully (96312 bytes, 2 ranges, CRC of data = 0xA5A1CF29, CRC of file = 0xF52A2D52)

- 9. Remove (if connected) the jumper from pin 1 and pin 2 on J2 of the BACnet communication module.
- 10. Press the F7 key to begin production programming.

NOTE: If this does not work, another option is to use Production Programming from the Target Interface

 Click OK when the screen shown in Figure 50 appears and programming is complete.

### Figure 50: Target Erased, Programmed, and Verified Successful

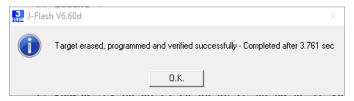

- 12. Remove power from the unit controller.
- Remove the JTAG cable connection from the BACnet communication module.
- Press and hold the Default and Reset push buttons on the BACnet communication module as shown in Figure 33.
- 15. Apply power to the unit controller.
- Release the Reset push button, and continue to hold the Default push button until all four BACnet communication module LEDs (D1 to D4) are on steady (Figure 33).

- 17. Verify that application is operating correctly by observing the following LED activity:
  - a. LED D1 flashes on and off approximately every half second. This indicates that the application is running.
  - LED D2 flashes in bursts approximately every half second. This indicates communication between the unit controller and the BACnet communication module.
  - LED D3 flashes for each message transmitted to the MS/TP network.
  - d. LED D4 flashes for each message received from the MS/TP network.

All BACnet communication parameters have now been returned to default settings. Reconfigure network values as required. See <u>ED 15103</u>, available on <u>www.DaikinApplied.com</u>, for further details.

NOTE: Refer to the Troubleshooting Guide and FAQ section. If necessary, contact the Controls Customer Support group at 866-462-7829 for technical assistance.

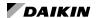

### **LONWORKS Communication Module**

The following section describes how to download and commission the LonWorks communication module software files (XIF - eXternal Interface File and NXE file) for the WSHP unit controller. This is done using industry-standard LonWorks-specific software such as Echelon® LonMaker. It is assumed that the user has the application installed and is familiar with the use of LonMaker or equivalent software.

### **Getting Started**

You will need the following:

- LONWORKS communication module installed on unit controller with PN 668105801
- XIF/NXE files for the LonWorks communication module, available on <a href="https://www.baikinApplied.com">www.baikinApplied.com</a> or <a href="https://www.lonmark.org">www.lonmark.org</a>
- LONWORKS application such as Echelon® CT (Commissioning Tool), available at, available at www.echelon.com.

Note that a 32-bit version of Visio software and also .NET v4.8 Windows framework is needed. It is also recommended that .NET v3.5 remain installed in order to support other PC applications not related to the Echelon CT Tool.

- · Twisted pair shielded cable with 3-pin connector
- · Echelon TP/FT-10 to USB network interface, U10 or similar
- Computer with Windows-compatible operating system Refer to www.echelon.com for details
- Standard web browser for access to www.DaikinApplied.com

### Installation and Setup

- Verify that LonWorks software such as LonMaker SR4 or CT is installed.
- Verify that a LonWorks communication module is properly installed on the unit controller. Refer to <u>IM 927</u>, available on www.DaikinApplied.com.
- Download the LonWorks communication module XIF/NXE files to your hard drive. Refer to www.DaikinApplied.com or www.lonmark.org.
- Connect TP/FT-10 network channel to the computer using the USB network interface.

FIGURE 51: LONWORKS Interface Name

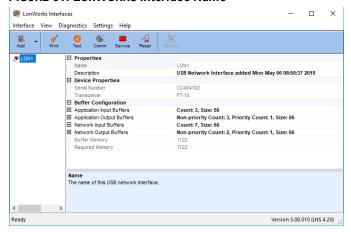

- Determine the LonWorks Interface name for later reference. Do this by navigating to Control Panel/ LonWorks Interfaces (Figure 51).
- Insert the other end of the TP/FT-10 connector to the LonWorks communication module pins A and B (Figure 52).
- 7. Apply power to the unit controller.

FIGURE 52: Communication Module Main Components

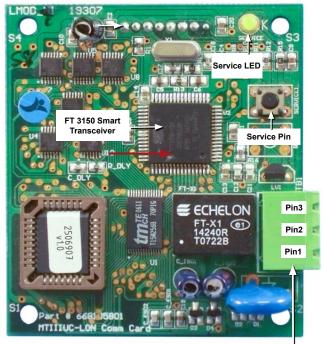

LonWorks Software Version Label TB1 Network Connector Pin3: No Connection Pin2: Signal B / -Pin1: Signal A / +

**NOTE:** If device has not been commissioned, the yellow Service LED flashes ON/OFF once every half second. See Troubleshooting Guide and FAQ.

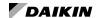

# Configuring the LonWorks Communication Network

The following section describes how to create a LONWORKS communication network drawing and import the WSHP Device Template into the network using CT.

1. Open the Echelon IzoT Commissioning Tool. The Design Manager screen appears (Figure 53).

**NOTE:** The following screen shots and instructions may vary slightly with newer sotware versions.

Figure 53: IzoT Commissioning Tool Design Manager

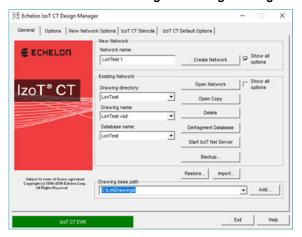

- Either create a new network or select an existing network.
  - a. To select an existing network:
    - Select the network from the Drawing directory drop-down menu.
    - ii. Click on Open Network.
    - iii. Proceed to the Commissioning the LonWorks Communication Module section.
  - f. To create a new network:
    - Enter a name in the Network name field and then click Create Network.
- Select the Network Interface Name (Figure 54) as determined from step 5 of the Installation and Setup section (Figure 51).

FIGURE 54: LONWORKS Interface Name

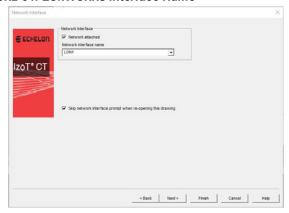

- 4. Click Next.
- Verify the Management Mode is OnNet and click Finish (Figure 55).

Figure 55: Management Mode

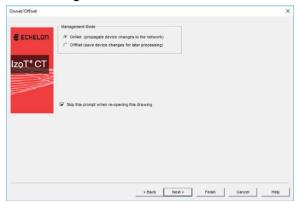

- 6. A screen similar to Figure 56 appears.
- 7. Drag the Device icon (shown on the left-hand side of the image in Figure 56) to the center of the screen.

Figure 56: LNS Network Interface Screen

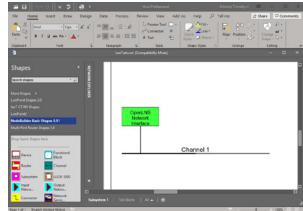

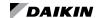

- 8. The New Device Wizard then opens (Figure 57).
- Provide a Device name and then select Create new device template.
- 10. Click Next. The screen shown in Figure 58 appears.

Figure 57: New Device Template

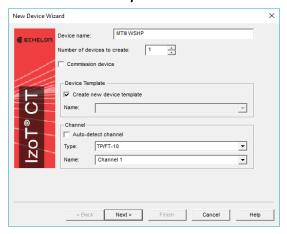

- 11. Ensure that Load XIF is selected.
- Click Browse to locate the LonWorks communication module XIF file from the hard drive and then click Finish.

Figure 58: XIF Definition

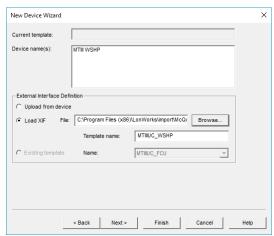

- 13. The network drawing screen now displays the new device (Figure 59).
- The MTIII WSHP LonWorks device appears in yellow, indicating the device is decommissioned.

Figure 59: Network Drawing

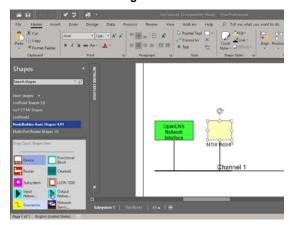

# Commissioning the LonWorks Communication Module

The LonWorks communication module is ready for network commissioning after the Device Template has been properly loaded into CT using the XIF file and the WSHP device exists in the network drawing area (Figure 59).

Follow these steps to begin the commissioning process:

- Right click on the decommissioned LonWorks device and select Commissioning and then left click on Commission.
- Select both Load application image and Update firmware in device to match application image (Figure 60).

Figure 60: Application Image Details

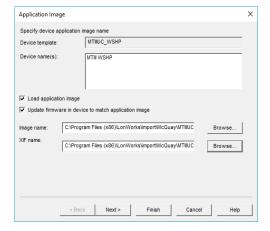

Click Browse to locate the LonWorks communication NXE Image file from where it was saved and then click Next.

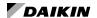

- 4. Verify that the following are all selected from the screen shown in Figure 61:
  - · State setting = Online
  - Source of CP Values setting = Defaults and Include NV type CPs
  - Device Specific CPs setting = Update with other CPs
- 5. Click Next.

Figure 61: Device Details

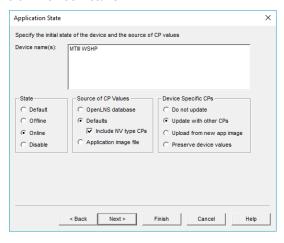

6. Verify that Service pin is selected and then click Finish (Figure 62).

Figure 62: Service Pin Screen

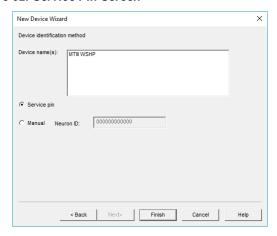

- 7. The screen in Figure 63 appears.
- Press the service pin button on the LonWorks communication module. Refer to Figure 52 for the location of the service button.

Figure 63: Service Pin Entry

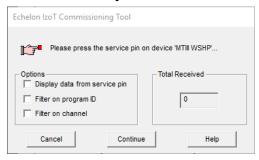

At this point, the application image starts loading the LonWorks communication module. This process takes approximately one minute (Figure 64).

The MTIII WSHP device changes color to green which indicates successful commissioning (Figure 65).

Figure 64: Loading Application

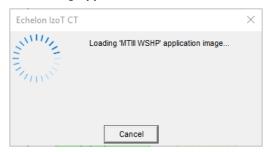

Figure 65: LonWorks Communication Module – Commissioned

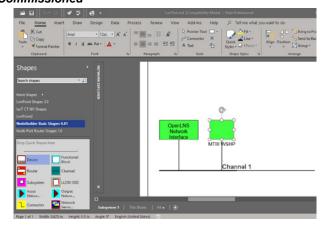

In order to program another LonWorks device, it is necessary to first decommission the existing device by following these three steps:

- 1. Right click on the commissioned LonWorks device
- 2. Select Commissioning
- 3. Left click on Decommission

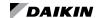

The following Troubleshooting Guide is intended to be a helpful reference and source of supplemental information. It provides answers to common questions about the controls subjects covered in previous sections of this manual. The

troubleshooting topics are organized into five categories: WSHP equipment configuration, unit controller and I/O expansion modules, BACnet or LonWorks communication modules, Flasher tools, and finally J-Link tools.

### **WSHP Equipment Configuration**

This section describes the equipment options for each model. Table 5 - Table 16 show the hardware jumper settings used by

the unit controller and I/O expansion module and summarize the valid configuration options by model.

### **Enfinity Single Stage Compressor Control**

Table 5: Unit Controller Configuration Jumpers for Enfinity Single Stage Compressor

| Unit Controller Option                              | Hardware Jumpers | Setting       | Description                                  |
|-----------------------------------------------------|------------------|---------------|----------------------------------------------|
| Normal / Test Mode                                  | JP1              | JP1 = Open    | Normal Operation                             |
| Normar / Test Mode                                  | JPT              | JP1 = Shorted | Service / Test Mode                          |
| Fan Operation                                       | JP2              | JP2 = Open    | Continuous Fan Operation (ON)                |
| Fan Operation                                       | JP2              | JP2 = Shorted | Cycling Fan Operation (AUTO)                 |
| Loon Flyid                                          | IDO              | JP3 = Open    | Water Loop Fluid                             |
| Loop Fluid                                          | JP3              | JP3 = Shorted | Glycol Loop Fluid                            |
| Alarma "A" Tarrainal Dalarity Calast (v2.1.9 Novem) | JP4              | JP4 = Open    | Fault de-energizes alarm output to 0VAC.     |
| Alarm "A" Terminal Polarity Select (v3.1 & Newer)   |                  | JP4 = Shorted | Fault energizes alarm output to 24VAC.       |
| Room Sensor Setpoint Adjust Range                   | JP5              | JP5 = Open    | Short Range: -3 to +3 °F (-1.67 to +1.67 °C) |
| Room Sensor Setpoint Adjust Range                   | JP5              | JP5 = Shorted | Long Range: 55 to 95 °F (12.78 to 35 °C)     |
| Thermostat / Room Sensor                            | IDE              | JP6 = Open    | Thermostat Control                           |
| Thermostat / Room Sensor                            | JP6              | JP6 = Shorted | Room Sensor Control                          |
| Not Used                                            | JP7              | JP7 = Open    | _                                            |
| Not Used                                            | JP8              | JP8 = Open    | _                                            |

Table 6: I/O Expansion Module Configuration Jumpers for Enfinity Single Stage Compressor

| I/O Expansion Module Option           | Hardware Jumpers | Setting       | Description                                         |
|---------------------------------------|------------------|---------------|-----------------------------------------------------|
| Number of Community                   | ID4              | JP1 = Open    | Single Compressor                                   |
| Number of Compressors                 | JP1              | JP1 = Shorted | Dual Compressor                                     |
| Dehumidification                      | IDO              | JP2 = Open    | None                                                |
| Denumidification                      | JP2              | JP2 = Shorted | HGR Dehumidification                                |
|                                       |                  | JP3 = Open    | Name                                                |
|                                       |                  | JP4 = Open    | None                                                |
| Cocondon Heating                      | ID2 9 ID4        | JP3 = Shorted | Cumplemental Floatric Heat                          |
| Secondary Heating                     | JP3 & JP4        | JP4 = Open    | Supplemental Electric Heat                          |
|                                       |                  | JP3 = Open    | Pailariana Flastria Hast                            |
|                                       |                  | JP4 = Shorted | Boilerless Electric Heat                            |
|                                       |                  | JP5 = Open    | Single Sheed For                                    |
|                                       |                  | JP6 = Open    | Single Speed Fan                                    |
| For Coard Colortion                   | IDE 9 IDC        | JP5 = Shorted | Tue Consider                                        |
| Fan Speed Selection                   | JP5 & JP6        | JP6 = Open    | Two Speed Fan                                       |
|                                       |                  | JP5 = Open    | Thurs Count Fac                                     |
|                                       |                  | JP6 = Shorted | Three Speed Fan                                     |
| Not Used                              | JP7              | JP7 = Open    | _                                                   |
| L d C C - l t ( - 2 4 8 N )           | IDO              | JP8 = Open    | Compressor #1 is Lead                               |
| Lead Compressor Select (v3.1 & Newer) | JP8              | JP8 = Shorted | Compressor #2 is Lead (Dual Compressor Models Only) |

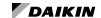

Table 7: Model Types and Options for Enfinity Single Stage Compressor

| Model Number   | Number of<br>Compressors | 1 Speed Fan | 2 Speed Fan | 3 Speed Fan | HGR Dehumid | Supplemental<br>Electric Heat | Boilerless<br>Electric Heat |
|----------------|--------------------------|-------------|-------------|-------------|-------------|-------------------------------|-----------------------------|
| 1 <sup>1</sup> | Single                   | Х           | _           | _           | _           | _                             | _                           |
| 2              | Single                   | Х           | _           | _           | X           | _                             | _                           |
| 3              | Single                   | Х           | _           | _           | _           | Х                             | _                           |
| 4              | Single                   | Х           | _           | _           | _           | _                             | Х                           |
| 5              | Single                   | Х           | _           | _           | Х           | Х                             | _                           |
| 6              | Single                   | Х           | _           | _           | Х           | _                             | Х                           |
| 7              | Single                   | _           | Х           | _           | _           | _                             | _                           |
| 8              | Single                   | _           | Х           | _           | Х           | _                             | _                           |
| 9              | Single                   | _           | Х           | _           | _           | Х                             | _                           |
| 10             | Single                   | _           | Х           | _           | _           | _                             | Х                           |
| 11             | Single                   | _           | Х           | _           | Х           | Х                             | _                           |
| 12             | Single                   | _           | Х           | _           | Х           | _                             | Х                           |
| 13             | Single                   | _           | _           | Х           | _           | Х                             | _                           |
| 14             | Single                   | _           | _           | Х           | _           | _                             | Х                           |
| 15             | Single                   | _           | _           | х           | Х           | Х                             | _                           |
| 16             | Single                   | _           | _           | Х           | Х           | _                             | Х                           |
| 17             | Dual                     | х           | _           | _           | _           | _                             | _                           |
| 18             | Dual                     | Х           | _           | _           | Х           | _                             | _                           |

<sup>1</sup> Except for the Enfinity single-compressor WSHP with no other options selected, all Enfinity models require both the unit controller and I/O expansion module.

# SmartSource Single and Two Stage Compressor (Series2) and SmartSource Compact

Table 8: Unit Controller Configuration Jumpers for SmartSource Single and Two Stage Compressor (Series2) and SmartSource Compact

| Unit Controller Option                | Hardware Jumpers | Setting       | Description                                  |
|---------------------------------------|------------------|---------------|----------------------------------------------|
| Normal / Test Mode                    | JP1              | JP1 = Open    | Normal Operation                             |
| Normal / Test Mode                    | JF I             | JP1 = Shorted | Service / Test Mode                          |
| Fan Operation                         | JP2              | JP2 = Open    | Continuous Fan Operation (ON)                |
| Fan Operation                         | JP2              | JP2 = Shorted | Cycling Fan Operation (AUTO)                 |
| Loop Flyid                            | JP3              | JP3 = Open    | Water Loop Fluid                             |
| Loop Fluid                            | JP3              | JP3 = Shorted | Glycol Loop Fluid                            |
| Freeze Fault Protection               | JP4              | JP4 = Open    | LWT Freeze Fault Protection is Disabled      |
| Freeze Fault Protection               |                  | JP4 = Shorted | LWT Freeze Fault Protection is Enabled       |
| Daniel Carrage Catagint Adjust Daniel | IDE              | JP5 = Open    | Short Range: -5 to +5 °F (-2.78 to +2.78 °C) |
| Room Sensor Setpoint Adjust Range     | JP5              | JP5 = Shorted | Long Range: 55 to 95 °F (12.78 to 35 °C)     |
| Th C                                  | IDC              | JP6 = Open    | Thermostat Control                           |
| Thermostat / Room Sensor              | JP6              | JP6 = Shorted | Room Sensor Control                          |
| C                                     | ID7              | JP7 = Open    | Allow Compressor Heating Mode Operation      |
| Compressor Heating Source             | JP7              | JP7 = Shorted | Disable Compressor Heating Mode Operation    |
| I/O Funcion Madula                    | IDO              | JP8 = Open    | I/O Expansion Module is Not Present          |
| I/O Expansion Module                  | JP8              | JP8 = Shorted | I/O Expansion Module is Required             |

<sup>&</sup>lt;sup>2</sup> An "X" means that option is available for the corresponding WSHP model.

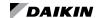

Table 9: I/O Expansion Module Configuration Jumpers for SmartSource Single and Two Stage Compressor (Series2) and SmartSource Compact

| I/O Expansion Module Option      | Hardware Jumpers | Setting       | Description                                                                                |
|----------------------------------|------------------|---------------|--------------------------------------------------------------------------------------------|
| Fan Row Selection (V6.2 & Newer) | JP1 & JP2        | _             | Fan row selection for the: FanOnly, Hydronic Heating, and Hydronic Cooling machine states. |
|                                  |                  | JP3 = Open    | None                                                                                       |
|                                  |                  | JP4 = Open    | None                                                                                       |
|                                  |                  | JP3 = Shorted | Supplemental Electric Heat                                                                 |
| Cocondon Hosting                 | JP3 & JP4        | JP4 = Open    | Supplemental Electric Heat                                                                 |
| Secondary Heating                | JP3 & JP4        | JP3 = Open    | Boilerless Electric Heat                                                                   |
|                                  |                  | JP4 = Shorted | Bolleriess Electric Heat                                                                   |
|                                  |                  | JP3 = Shorted | Lludrania Hasting (v.C.O. 9. November 1)                                                   |
|                                  |                  | JP4 = Shorted | Hydronic Heating (v6.0 & Newer)                                                            |
|                                  |                  | JP5 = Open    | None                                                                                       |
|                                  |                  | JP6 = Open    | None                                                                                       |
| Cooling / Dehumidification       | JP5 & JP6        | JP5 = Shorted | HGR Dehumidification                                                                       |
| Cooling / Denumidification       | JP5 & JP6        | JP6 = Open    |                                                                                            |
|                                  |                  | JP5 = Open    | - Hydronic Cooling (Waterside Economizer)                                                  |
|                                  |                  | JP6 = Shorted | Hydronic Cooling (Waterside Economizer)                                                    |
| Not Used                         | JP7              | JP7 = Open    | _                                                                                          |
| Compressor Canacity              | JP8              | JP8 = Open    | Single Stage Compressor                                                                    |
| Compressor Capacity              | JF0              | JP8 = Shorted | Dual Stage Compressor                                                                      |

Table 10: Model Types and Options for SmartSource Single and Two Stage Compressor (Series2) and SmartSource Compact<sup>3</sup>

| Model<br>Number | Compressor<br>Type | Supplemental<br>Electric Heat | Boilerless<br>Electric Heat | Hydronic<br>Heat <sup>2</sup> | HGR | Waterside<br>Economizer |
|-----------------|--------------------|-------------------------------|-----------------------------|-------------------------------|-----|-------------------------|
| 11              | Single Stage       | _                             | _                           | _                             | _   | _                       |
| 2               | Single Stage       | _                             | _                           | _                             | Х   | _                       |
| 3               | Single Stage       | _                             | _                           | _                             | _   | X                       |
| 4               | Single Stage       | X                             | _                           | _                             | _   | _                       |
| 5               | Single Stage       | Х                             | _                           | _                             | Х   | _                       |
| 6               | Single Stage       | Х                             | _                           | _                             | _   | Х                       |
| 7               | Single Stage       | _                             | Х                           | _                             | _   | _                       |
| 8               | Single Stage       | _                             | Х                           | _                             | Х   | _                       |
| 9               | Single Stage       | _                             | Х                           | _                             | _   | Х                       |
| 10              | Single Stage       | _                             | _                           | Х                             | _   | _                       |
| 11              | Single Stage       | _                             | _                           | Х                             | Х   | _                       |
| 12              | Single Stage       | _                             | _                           | Х                             | _   | Х                       |
| 13              | Two Stage          | _                             | _                           | _                             | _   | _                       |
| 14              | Two Stage          | _                             | _                           | _                             | X   | _                       |
| 15              | Two Stage          | _                             | _                           | _                             | _   | X                       |
| 16              | Two Stage          | X                             | _                           | _                             | _   | _                       |
| 17              | Two Stage          | X                             | _                           | _                             | X   | _                       |
| 18              | Two Stage          | Х                             | _                           | _                             | _   | X                       |
| 19              | Two Stage          | _                             | Х                           | _                             | _   | _                       |
| 20              | Two Stage          | _                             | Х                           | _                             | Х   | _                       |
| 21              | Two Stage          | _                             | Х                           | _                             | _   | Х                       |
| 22              | Two Stage          | _                             | _                           | х                             | _   | _                       |
| 23              | Two Stage          | _                             | _                           | Х                             | Х   | _                       |
| 24              | Two Stage          | _                             | _                           | Х                             | _   | Х                       |

<sup>&</sup>lt;sup>1</sup> Except for SmartSource Two Stage Compressor (Series2) WSHP with a single speed fan with no options selected, all other SmartSource Two Stage Compressor (Series2) WSHPs require both the unit controller and I/O expansion module.

<sup>&</sup>lt;sup>2</sup> Hydronic heating is only available for unit controller software v6.0 and newer.

 $<sup>^{\</sup>rm 3}$  An "X" means that option is available for the corresponding WSHP model.

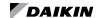

### **Enfinity Large Two Compressor (SS2C)**

Table 11: Unit Controller Configuration Jumpers for Enfinity Large Two Compressor (SS2C)

| Unit Controller Option            | Hardware Jumpers | Setting       | Description                                                    |
|-----------------------------------|------------------|---------------|----------------------------------------------------------------|
| Normal / Test Mode                | JP1              | JP1 = Open    | Normal Operation                                               |
| Normal / Test Mode                | JFI              | JP1 = Shorted | Service / Test Mode                                            |
| Fan Operation                     | JP2              | JP2 = Open    | Continuous Fan Operation (On)                                  |
| Fail Operation                    | JF2              | JP2 = Shorted | Cycling Fan Operation (Auto)                                   |
| Loop Fluid                        | JP3              | JP3 = Open    | Water Loop Fluid                                               |
| Loop Fluid                        | JF3              | JP3 = Shorted | Glycol Loop Fluid                                              |
| Freeze Fault Protection           | JP4              | JP4 = Open    | LWT Freeze Fault Protection is Disabled                        |
| Fleeze Fault Flotection           | JP4              | JP4 = Shorted | LWT Freeze Fault Protection is Enabled                         |
| Room Sensor Setpoint Adjust Range | JP5              | JP5 = Open    | Short Range: -5 to +5 °F (-2.78 to +2.78 °C)                   |
| Room Sensor Setpoint Adjust Range |                  | JP5 = Shorted | Long Range: 55 to 95 °F (12.78 to 35 °C)                       |
| Thermostat / Room Sensor          | JP6              | JP6 = Open    | Thermostat Control                                             |
| memostat / Noom Sensor            |                  | JP6 = Shorted | Room Sensor Control                                            |
|                                   |                  | JP7 = Open    | Both Compressors Available (Automatic Compressor Fail Replace) |
|                                   |                  | JP8 = Open    | Both Compressors Available (Automatic Compressor Fall Neplace) |
| Compressor Availability           | JP7 & JP8        | JP7 = Shorted | Lead Compressor Available (Lag Compressor is Off-Line)         |
| Compressor Availability           | JP7 & JP8        | JP8 = Open    | Lead Compressor Available (Lag Compressor is Oil-Line)         |
|                                   |                  | JP7 = Open    | No Compressors Available                                       |
|                                   |                  | JP8 = Shorted | No Compressors Available                                       |

Table 12: I/O Expansion Module Configuration Jumpers for Enfinity Large Two Compressor (SS2C)

| I/O Expansion Module Option | Hardware Jumpers | Setting       | Description                                      |
|-----------------------------|------------------|---------------|--------------------------------------------------|
| Not Used                    | JP1              | JP1 = Open    | _                                                |
| Not Used                    | JP2              | JP2 = Open    | _                                                |
|                             |                  | JP3 = Open    | None                                             |
|                             |                  | JP4 = Open    | None                                             |
|                             |                  | JP3 = Shorted | - Supplemental Electric Heat                     |
| Secondary Heating           | ID2 8 ID4        | JP4 = Open    | Зиррієпієпаї Еїєстіс пеат                        |
| Secondary Heating           | JP3 & JP4        | JP3 = Open    | Boilerless Electric Heat                         |
|                             |                  | JP4 = Shorted | - Bolleriess Electric Heat                       |
|                             |                  | JP3 = Shorted | Lhudvania Haatina                                |
|                             |                  | JP4 = Shorted | Hydronic Heating                                 |
|                             |                  | JP5 = Open    | None                                             |
|                             |                  | JP6 = Open    | Notie                                            |
| Cooling / Dohumidification  | JP5 & JP6        | JP5 = Shorted | LICE Debumidification                            |
| Cooling / Dehumidification  | JP5 & JP6        | JP6 = Open    | HGR Dehumidification                             |
|                             |                  | JP5 = Open    | Livedes aris Constitute (Mathematical Francisco) |
|                             |                  | JP6 = Shorted | Hydronic Cooling (Waterside Economizer)          |
| Not Used                    | JP7              | JP7 = Open    | _                                                |
| Load Campragae Calast       | IDO              | JP8 = Open    | Compressor #1 is Lead                            |
| Lead Compressor Select      | JP8              | JP8 = Shorted | Compressor #2 is Lead                            |

Table 13: Model Types and Options for Enfinity Large Two Compressor (SS2C)1,2

| Model Number | Supplemental Electric Heat | Boilerless Electric Heat | Hydronic Heating | HGR Dehumid | Waterside Economizer |
|--------------|----------------------------|--------------------------|------------------|-------------|----------------------|
| 1            | _                          | _                        | _                | _           | _                    |
| 2            | X                          | _                        | _                | _           | _                    |
| 3            | _                          | X                        | _                | _           | _                    |
| 4            | _                          | _                        | X                | _           | _                    |
| 5            | _                          | _                        | _                | Х           | _                    |
| 6            | X                          | _                        | _                | Х           | _                    |
| 7            | _                          | X                        | _                | Х           | _                    |
| 8            | _                          | _                        | X                | X           | _                    |
| 9            | _                          | _                        | _                | _           | X                    |
| 10           | X                          | _                        | _                | _           | X                    |
| 11           | _                          | X                        | <u> </u>         | _           | X                    |

<sup>&</sup>lt;sup>1</sup> All Enfinity Large Two Compressor (SS2C) WSHP models require both the unit controller and I/O expansion module.

 $<sup>^{2}\,\</sup>mbox{An}$  "X" means that option is available for the corresponding WSHP model.

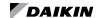

### Two Speed Compressor, Multi-Fan Speed (Series1)

Table 14: Unit Controller Configuration Jumpers for Two Speed Compressor, Multi-Fan Speed (Series1)

| Unit Controller Option                | Hardware Jumpers | Setting       | Description                                  |
|---------------------------------------|------------------|---------------|----------------------------------------------|
| Normal / Test Mode                    | JP1              | JP1 = Open    | Normal Operation                             |
| Normai / Test Wode                    | JPT              | JP1 = Shorted | Service / Test Mode                          |
| For Operation                         | ID01             | JP2 = Open    | Continuous Fan Operation (ON)                |
| Fan Operation                         | JP2 <sup>1</sup> | JP2 = Shorted | Cycling Fan Operation (AUTO)                 |
| Lass Elvid                            | IDO              | JP3 = Open    | Water Loop Fluid                             |
| Loop Fluid                            | JP3              | JP3 = Shorted | Glycol Loop Fluid                            |
| Not Used                              | JP4              | JP4 = Open    | _                                            |
| Daniel Carrage Catagint Adjust Daniel | JP5              | JP5 = Open    | Short Range: -3 to +3 °F (-1.67 to +1.67 °C) |
| Room Sensor Setpoint Adjust Range     |                  | JP5 = Shorted | Long Range: 55 to 95 °F (12.78 to 35 °C)     |
| Thermostat / Room Sensor              | IDG              | JP6 = Open    | Thermostat Control                           |
| Theimostat / Room Sensor              | JP6              | JP6 = Shorted | Room Sensor Control                          |
|                                       |                  | JP7 = Open    | Single Speed Fee                             |
|                                       |                  | JP8 = Open    | Single Speed Fan                             |
| Fan Chand Calastian                   | ID7 9 ID0        | JP7 = Shorted | Two Chand Fan (Haar Calastable)              |
| Fan Speed Selection                   | JP7 & JP8        | JP8 = Open    | Two Speed Fan (User Selectable)              |
|                                       |                  | JP7 = Open    | Three Speed Ean (Automatic)                  |
|                                       |                  | JP8 = Shorted | Three Speed Fan (Automatic)                  |

<sup>&</sup>lt;sup>1</sup>JP2 setting applies only if: (1) there is a room sensor and (2) the room sensor does not have the Fan ON/AUTO switch input option wired.

Table 15: I/O Expansion Module Configuration Jumpers for Two Speed Compressor, Multi-Fan Speed (Series1)

| I/O Expansion Module Option | Hardware Jumpers | Setting       | Description                                                                                                    |
|-----------------------------|------------------|---------------|----------------------------------------------------------------------------------------------------|
|                             |                  | JP1 = Open    | Circula Communication of the state of the state of the st |
|                             |                  | JP2 = Open    | Single Compressor, Single Stage Capacity                                                                                                    |
| 0                           | ID4 6 ID0        | JP1 = Shorted | Circle Comments Dual Chang Commits                                                                                                    |
| Compressor                  | JP1 & JP2        | JP2 = Open    | Single Compressor, Dual Stage Capacity                                                                                                    |
|                             |                  | JP1 = Open    | D 10 0: 1 0: 0 'i                                                                                                    |
|                             |                  | JP2 = Shorted | Dual Compressor, Single Stage Capacity                                                                                                    |
|                             |                  | JP3 = Open    |                                                                                                    |
|                             |                  | JP4 = Open    | None                                                                                                    |
|                             |                  | JP3 = Shorted | 0 1 15 15 16 16                                                                                                    |
| Canandan, Heating           | JP3 & JP4        | JP4 = Open    | Supplemental Electric Heat                                                                                                    |
| Secondary Heating           | JP3 & JP4        | JP3 = Open    | Boilerless Electric Heat                                                                                                    |
|                             |                  | JP4 = Shorted | Bolleriess Electric Heat                                                                                                    |
|                             |                  | JP3 = Shorted | Hydronia Heating                                                                                                    |
|                             |                  | JP4 = Shorted | Hydronic Heating                                                                                                    |
|                             |                  | JP5 = Open    | None                                                                                                    |
|                             |                  | JP6 = Open    | None                                                                                                    |
| Dehumidification            | JP5 & JP6        | JP5 = Shorted | HGR Dehumidification                                                                                                    |
| Denumidification            | 3F3 & 3F0        | JP6 = Open    | HGR Denumidification                                                                                                    |
|                             |                  | JP5 = Open    | Half Stage Debumidification                                                                                                    |
|                             |                  | JP6 = Shorted | Half Stage Dehumidification                                                                                                    |
| Not Used                    | JP7              | JP7 = Open    | _                                                                                                    |
| Not Used                    | JP8              | JP8 = Open    | _                                                                                                    |

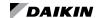

Table 16: Model Types and Options for Two Speed Compressor, Multi-Fan Speed (Series1)<sup>2</sup>

| Model<br>Number | Number of Compressors | Number of<br>Compressor<br>Capacity<br>Stages | 1 Speed Fan | 2 Speed Fan<br>(User) | 3 Speed Fan<br>(Auto) | Supplemental<br>Electric Heat | Boiler-less<br>Electric<br>Heat | Hydronic<br>Heat | HGR | Half Stage<br>Cooling |
|-----------------|-----------------------|-----------------------------------------------|-------------|-----------------------|-----------------------|-------------------------------|---------------------------------|------------------|-----|-----------------------|
| 1               | One <sup>1</sup>      | One                                           | Х           | _                     | _                     | _                             | _                               | _                | _   |                       |
| 2               | One                   | One                                           | х           | _                     | _                     | Х                             | _                               | _                | _   | _                     |
| 3               | One                   | One                                           | Х           | _                     | _                     | _                             | Х                               | _                | _   | _                     |
| 4               | One                   | One                                           | Х           | _                     | _                     | _                             | _                               | Х                | _   | _                     |
| 5               | One                   | One                                           | х           | _                     | _                     | _                             | _                               | _                | Х   | _                     |
| 6               | One                   | One                                           | х           | _                     | _                     | Х                             | _                               | _                | Х   | _                     |
| 7               | One                   | One                                           | х           | _                     | _                     | _                             | х                               | _                | Х   | _                     |
| 8               | One                   | One                                           | _           | х                     | _                     | _                             | _                               | _                | _   | _                     |
| 9               | One                   | One                                           | _           | х                     | _                     | Х                             | _                               | _                | _   | _                     |
| 10              | One                   | One                                           | _           | х                     | _                     | _                             | х                               | _                | _   | _                     |
| 11              | One                   | One                                           | _           | Х                     | _                     | _                             | _                               | Х                | _   | _                     |
| 12              | One                   | One                                           | _           | Х                     | _                     | _                             | _                               | _                | Х   | _                     |
| 13              | One                   | One                                           | _           | х                     | _                     | Х                             | _                               | _                | Х   | _                     |
| 14              | One                   | One                                           | _           | х                     | _                     | _                             | Х                               | _                | Х   | _                     |
| 15              | One                   | One                                           | _           | _                     | х                     | _                             | _                               | _                | Х   | _                     |
| 16              | One                   | One                                           | _           | _                     | х                     | Х                             | _                               | _                | Х   | _                     |
| 17              | One                   | One                                           | _           | _                     | х                     | _                             | Х                               | _                | Х   | _                     |
| 18              | One                   | Two                                           | х           | _                     | _                     | _                             | _                               | _                | _   | _                     |
| 19              | One                   | Two                                           | Х           | _                     | _                     | _                             | Х                               | _                | _   | _                     |
| 20              | One                   | Two                                           | Х           | _                     | _                     | _                             | _                               | Х                | _   | _                     |
| 21              | One                   | Two                                           | Х           | _                     | _                     | _                             | _                               | _                | Х   | _                     |
| 22              | One                   | Two                                           | Х           | _                     | _                     | _                             | Х                               | _                | Х   | _                     |
| 23              | One                   | Two                                           | _           | _                     | х                     | _                             | _                               | _                | _   | Х                     |
| 24              | One                   | Two                                           | _           | _                     | х                     | _                             | х                               | _                |     | Х                     |
| 25              | One                   | Two                                           | _           | _                     | х                     | _                             | _                               | Х                |     | Х                     |
| 26              | One                   | Two                                           | _           | _                     | х                     | _                             | х                               | _                | Х   | _                     |
| 27              | Two                   | One                                           | х           | _                     | _                     | _                             | _                               | _                |     | _                     |
| 28              | Two                   | One                                           | х           | _                     | _                     | _                             | _                               |                  | Х   | _                     |

<sup>1</sup> Except for Two Speed Compressor (Series1) WSHP with no options selected, all other Two Speed Compressor (Series1) WSHP model types require both the unit controller and I/O expansion module.
2 An "X" means that option is available for the corresponding WSHP model.

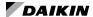

### WSHP Unit Controller and I/O Expansion Module

The following section describes common issues and the troubleshooting steps for the unit controller with or without an I/O expansion module. Refer to the applicable OM in the Reference Documents section, available on <a href="www.DaikinApplied.com">www.DaikinApplied.com</a>, for complete details about LED activity, faults, and additional troubleshooting topics.

# Q: Room Sensor LED does not come ON, or comes ON for a little while, then goes out

- A: This could be caused by incorrect voltage to the unit controller, incorrect wiring from the unit controller to the room sensor LED, defective hardware, or the unit is operating in the bypass occupancy mode.
  - Verify that the programming jumper is tightly installed and in the RUN position and not PRG
  - · Verify that the unit controller has 24 VAC
  - Verify that the unit is not operating in the bypass occupancy mode
  - · Verify if the unit runs/communicates when the LED is OFF
  - If it runs properly without the LED, check the LED wiring connection
  - · Download application code to the unit controller
  - · Replace hardware, if necessary

# **Q:** Unit has a room sensor and is constantly in cooling mode or the space temperature consistently reads higher than actual room temperature

While the unit controller has separate connections for both return air and room temperature sensors, it is not possible for both to be used at the same time. If both sensors are connected, it causes the room temperature to read higher than the actual temperature.

A: Disconnect the return air sensor.

### Q: Unit is experiencing nuisance high pressure trips

- A: High pressure trips can be caused by a faulty pressure switch, an improperly designed water system, or possibly a software error. High pressure switches can come loose, especially when the compressor is running. The connection could be compromised at the unit controller, a Molex connector in the middle of the switch wire, or where the wires land on the switch.
  - Contact the ATS Technical Support Team at 315-282-6434 to discuss any issues that may be related to the design of the water loop itself.
  - Verify that the high pressure switch connection to the unit controller is secured tightly to the unit controller.
  - If all the options have been explored, then the issue may be related to a condition in the Enfinity Single Stage Compressor software that creates nuisance high pressure alarms. This condition is seen approximately once every 1000+ compressor cycles.

NOTE: For Enfinity Single Stage Compressor units with software 2506900 (v2.6 or older) OR units with software 2506901 (v2.7 or older): update the unit controller to v3.2 or newer and I/O expansion module to v3.0 or newer.

# BACnet and LonWorks Communication Modules

The following section describes issues and troubleshooting steps that apply to both BACnet and LonWorks communication modules.

# **Q:** Cannot write to network setpoint or network space temp input and space temp reads 621.806 (Analog Null)

- A: The unit has been set up for thermostat control.
  - Use a jumper to short JP6 on the unit controller to enable room sensor control.

### **Q:** Cannot write to network setpoint input but space temp reads valid value

A: The room sensor setpoint adjustment has been enabled. For LonWorks, set nciLocSetEnable to "Disable" or for BACnet, set MSV 14 to "1" (defaults are "Enable" and "2.")

# Q: Network inputting space temperature, but space temp fault indicated

- **A:** The Enfinity Single Stage Compressor unit controller, with software v2.8 or newer, always indicates a space temperature fault if there is an open or short on both the room sensor and the return air sensor inputs. This occurs regardless of a network input for the space temperature. In unit controller software v2.9 and newer, the network input can be used without a hardwired sensor connection.
  - Install a 10K ohm resistor on either the room sensor input or return air sensor input
  - Upgrade unit controller and I/O expansion module software to version to v2.9 or newer.

### **Q:** Unit constantly gives an Invalid Jumper Configuration alarm

- **A:** A Two Speed Compressor, Multi-Fan Speed (Series1) unit installed with a room sensor may experience an alarm because the software does not support this configuration.
  - Replace the unit controller software with v1.2 or newer.
     Refer to the "MicroTech III WSHP Software Compatibility" section to confirm current software version and compatibility among auxiliary boards, if attached.
  - Change the unit to thermostat control by shorting the JP6 configuration jumper.
    - Until the replacement thermostats arrive or a newer version of the software is installed, configure the unit to run as a single-speed compressor unit by performing the following:
  - 1. Disable two-speed compressor capacity by removing jumper JP1 on the I/O expansion module.
  - 2. Disable half-stage cooling, if applicable, by removing jumper JP6 on the I/O expansion module.

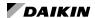

### **BACnet Communication Module Only**

The following section applies only to the BACnet MS/TP communication module.

### Light Emitting Diodes (LEDs)

The BACnet communication module has four LEDs that indicate the status of the module, the connection to the unit controller and/or BACnet network. These LEDs are useful for verifying communication between the unit controller and the network, as well as diagnosing a potential problem. Table 17 provides a description of the LED activity. For more details, see IM 928, available on www.DaikinApplied.com.

Table 17: BACnet Communication Module - LED Activity

| LED | Function                | Description                                         |
|-----|-------------------------|-----------------------------------------------------|
| D1  | Program Running         | Program main loop activity                          |
| D2  | Unit Controller Message | SPI Activity, LED on during unit controller message |
| D3  | MS/TP Transmit          | Flashes on when transmitting a MS/TP message        |
| D4  | MS/TP Receive           | Flashes on when receiving a MS/TP message           |

#### Q: No LEDs are lit

- **A:** The communication module may not be properly installed or may not have the BACnet application software loaded.
  - Remove the communication module and then reinstall it, verifying that the connector lands on all of the pins (it is very easy to either miss just one pin or all of the pins even with the standoffs).
  - If the communication module is properly installed, try it on a different, functioning unit. If the LEDs still do not function properly, replace the communication module.
  - Re-download the BACnet software in the communication module. Contact the Controls Customer Support group at 866-462-7829 before proceeding with this option.

### Q: All four LEDs are lit

- **A:** The BACnet application software has not been properly downloaded.
  - Re-download the BACnet software in the communication module.
  - · Replace the BACnet communication module.

### Q: Program LED (D1) never blinks

- **A:** The BACnet software is not running correctly in the communication module.
  - Re-download the BACnet software in the communication module.
  - · Replace the BACnet communication module.

### Q: SPI Comm LED (D2) never blinks

**A:** The communication module is not communicating with the unit controller.

- Verify that the programming jumper on the baseboard is in the RUN position and not the PRG position.
- Verify that unit controller is controlling the water source heat pump unit.
- Re-download the unit controller application code.
- Re-download the BACnet software in the communication module
- Install the communication module on a different, functioning unit to determine if the problem is associated with the unit controller or the communication module.

### Q: RX LED (D4) never blinks

- **A:** The communication module is not communicating with the network.
  - Verify the BACnet MS/TP settings through the serial port on the communication module (check baud rate and any potential addressing conflicts).
  - · Verify proper network wiring.
  - Re-download the BACnet software in the communication module.
  - If the network settings are correct and the application software is functioning properly, this could indicate a hardware defect. Replace the communication module, if necessary.

#### Q: CRC errors

A: The BAS indicates "CRC errors" at the workstation.

 Upgrade the communication module to the newest version of BACnet software. It is not necessary to upgrade the unit controller or I/O expansion module software.

# Q: Communication module cannot be configured through serial port

- **A:** This could be caused by an incorrect or defective cable used to configure the communication module, software installation error, a previous change in the serial port settings, or potentially defective hardware.
  - Verify that the communication module is connected with a DB9 female-female (modem-modem) serial cross-over cable. Refer to the MicroTech III WSHP Unit Controller Protocol Document, <u>ED 15103</u>, available on <u>www.</u> <u>DaikinApplied.com</u>.
  - Confirm that the serial terminal device application settings are correct. . Refer to the MicroTech III WSHP Unit Controller Protocol Document, <u>ED 15103</u>, available on <u>www.DaikinApplied.com</u>.
  - Verify that the LED activity is normal. See Table 17.
  - Try resetting the communication module back to original default settings.
  - Re-download the BACnet software in the communication module.
  - · Replace the communication module, if necessary.

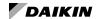

### **LONWORKS Communication Module Only**

The following section applies only to the LONWORKS communication module.

The LonWorks communication module has a Service LED that indicates the status of the module itself and the LonWorks network. This LED is useful for verifying communication between the LonWorks communication module and the network, and for diagnostic purposes. Table 18 provides a description of the LED activity. Refer to the LonWorks Communication Module Installation Manual, <a href="Module-Image: IM 927">IM 927</a>, available on <a href="https://www.DaikinApplied.com">www.DaikinApplied.com</a>.

Table 18: LONWORKS Communication Module - LED Activity

| LED Activity                                                                                     | Description                                                                                                    |
|--------------------------------------------------------------------------------------------------|----------------------------------------------------------------------------------------------------|
| LED flashes once when power has<br>been applied, or comes ON when<br>pressing the Service switch | Normal operation for a commissioned LonWorks communication module                                                                                                    |
| LED is OFF continuously as soon as power is applied                                              | Faulty hardware or power supply                                                                                                    |
| LED is ON continuously, even when power is first applied                                         | Faulty hardware or power supply                                                                                                    |
| LED flashes when power is applied, goes OFF, then comes ON solid                                 | Indicates the communication module does not have the application image (APB/NXE) and interface (XIF) files properly installed - reload application files, which can be found on <a href="https://www.baikinApplied.com">www.baikinApplied.com</a> or <a href="https://www.lonmark.org">www.lonmark.org</a> |
| LED flashes briefly once every second                                                            | The communication module could be experiencing an error with the application software or possibly the hardware - reload application files, which can be found on <a href="https://www.lonmark.org">www.lonmark.org</a>                                                                                     |
| LED steadily blinks ON and OFF at ½ Hz Rate (1 Sec = ON; 1 Sec = OFF)                            | Normal operation if the communication module is decommissioned                                                                                                    |

### Q: Service Pin LED does not light when pressed

- **A:** The communication module may not be installed properly, the hardware may be defective, or the LED itself may be defective.
  - Remove the communication module and then re-install it, making sure the connector snaps into place on all four of the pins. Use caution as it is easy to either miss just one pin or all of the pins, even with the standoffs.
  - Verify if the BAS recognizes the Neuron ID, even if the LED is not lit.
  - If the communication module is properly installed but no Neuron ID is broadcast, remove the communication module and install it on a different unit. If the LED does not function correctly and/or the BAS still does not recognize the Neuron ID, replace the communication module.

### Q: The BAS does not "see" some or all LonWorks Configuration Properties

- A: The communication module uses multiple User-defined Configuration Property Types (UCPTs) to pass Daikin-specific unit information to the BAS. If the BAS can access LonWorks network variables contained in the XIF file, then it is likely that the BAS is not allowing access to these user-defined configuration properties or has not properly implemented the Resource Files giving access to the direct memory read-write CPs.
  - The controls integrator should contact his/her technical support to determine how to allow the BAS to access configuration properties.
  - The complete set of LonWorks files required for BAS integration are available on <a href="www.DaikinApplied.com">www.DaikinApplied.com</a> or <a href="www.echelon.com">www.echelon.com</a> should it be necessary to reinstall them.

Factory-installed LonWorks communication modules are loaded with all application files required for network integration.

### Segger Flasher5 Tools

The following section summarizes common issues with Flasher tools and the corresponding solutions.

# **Q:** The main screen does not populate with the proper Flasher information

- **A:** See Figure 66. This may indicate a problem with the connection between Flasher and the computer
  - Verify that the Flasher tool has power and that the Flasher serial cable is connected to the computer.
  - Additionally, check that the communications port selected in the 'Communications' section of the 'Options' menu is set to the correct port (i.e. the port to which the Flasher tool is connected).

Figure 66: Main Screen Does Not Populate

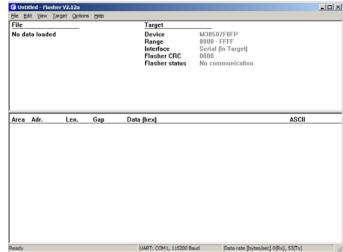

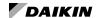

### Q: The Flasher tool's LED is red

**A:** Disconnect and remove power from Flasher. After a few seconds, reapply power to Flasher. Connect it to the unit controller again, verifying that the triangle on the 10-pin connector of Flasher is properly installed on the keyed connector on the unit controller's 10-pin JTAG port. See Figure 25 and Figure 25.

# **Q:** After applying power, the Target VCC field changes to a value that is too low

A: See Figure 67. This could indicate a communication error between Flasher and the unit controller. Verify that the Flasher 10-pin connector is properly connected to the keyed 10-pin JTAG connector port on the unit controller. Also verify that the unit controller is connected and powered properly. See Figure 25.

Figure 67: Incorrect Target VCC Value

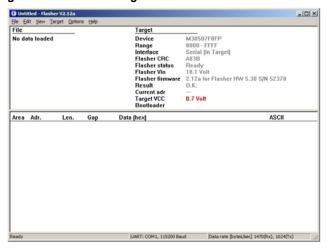

**Q:** After preparing the file to be downloaded, the Range and/or Target VCC fields appear in red

**A:** If the screen shown in Figure 68 appears, this indicates that the device has not been properly selected. Repeat Steps 14-17 from the Flasher downloading procedure.

Figure 68: Incorrect Range and Target VCC Fields

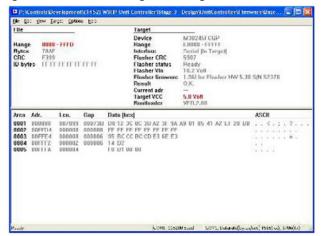

# **Q:** After selecting Download and Verify, a "Busy does not react" error message appears

A: If the message shown in Figure 69 appears:

- Verify that the Flasher5 hardware is properly connected to the unit controller.
- Verify the programming jumper is in the "PRG" position (Figure 26).
- Apply power to the unit controller and perform the download again.

Figure 69: Download Error Message

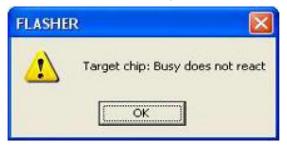

# **Q:** After selecting Download and Verify, a "supply voltage too low" error message appears

**A:** If the message shown in Figure 70 appears, verify that the power supply is properly connected to the Flasher tool and that the power supply is plugged in to the power source.

Figure 70: Download Error Message

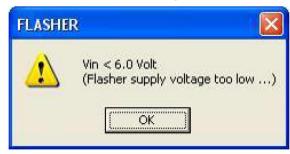

# Q: After selecting Download and Verify, an "ID mismatch" error message appears

**A:** If the message shown in Figure 71 appears, perform the following steps:

- 1. Verify that the passcode has been set correctly in Step 21 from the Flasher Download Procedure.
- 2. Remove power from the unit controller.
- 3. Apply power to the unit controller.
- 4. Repeat the Flasher download procedure.

**NOTE:** Replace the unit controller if this problem persists after repeating the programming process.

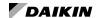

Figure 71: Download Error Message

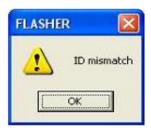

### Segger J-Link/J-Flash ARM

The following section summarizes common issues with J-Link tools and the corresponding solutions.

### Q: "Failed to connect" error message appears

**A:** If the message shown in Figure 72 appears, follow these steps:

- 1. Verify that the unit controller has power.
- 2. Select Auto from the J-Flash Target tab.
- 3. Click Yes if the message shown in Figure 73 appears.
- If the message shown in Figure 74 appears, the BACnet communication module flash memory must be manually erased by continuing to Step 5 below. If this message does not appear, proceed to the Download BACnet Communication Module Software section.
- Remove the jumper from pin 4 and pin 5 on J2 of the BACnet communication module, if connected (Figure 75).
- 6. With power applied to the unit controller, connect the jumper between pin 5 and pin 6 on J2 of the BACnet communication module as shown in Figure 33.
- 7. Remove power from the unit controller.
- 8. Remove the jumper from pin 5 and 6 on J2 of the BACnet communication module, replacing the jumper on pin 4 and pin 5 of the BACnet communication module, if previously connected.
- Apply power to the unit controller. The flash memory has now been completely erased, so all configured settings return to default values.
- Proceed to the Download BACnet Communication Module Software section.

Figure 72: Failed to Connect Error Message

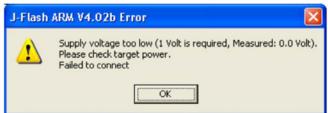

Figure 73: Relocate Message

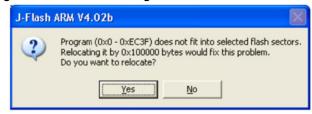

Figure 74: Locked Program Error Message

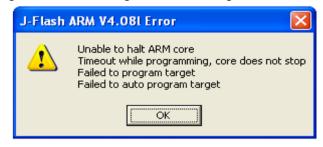

Figure 75: Manual Erase Jumpers

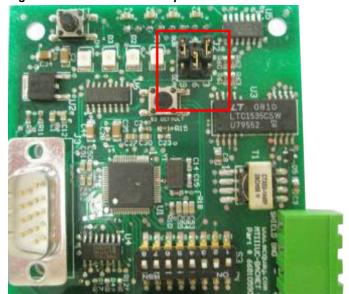

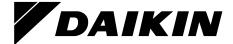

### Daikin Applied Training and Development

Now that you have made an investment in modern, efficient Daikin equipment, its care should be a high priority. For training information on all Daikin HVAC products, please visit us at www.DaikinApplied.com and click on Training, or call 540-248-9646 and ask for the Training Department.

### Warranty

All Daikin equipment is sold pursuant to its standard terms and conditions of sale, including Limited Product Warranty. Consult your local Daikin Applied Representative for warranty details. To find your local Daikin Applied Representative, go to www.DaikinApplied.com.

### Aftermarket Services

To find your local parts office, visit www.DaikinApplied.com or call 800-37PARTS (800-377-2787). To find your local service office, visit www.DaikinApplied.com or call 800-432-1342.

This document contains the most current product information as of this printing. For the most up-to-date product information, please go to www.DaikinApplied.com.

Products manufactured in an ISO Certified Facility.